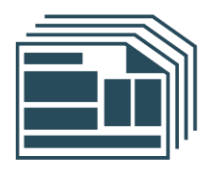

# **Greenshades** Year-End Forms

User Guide

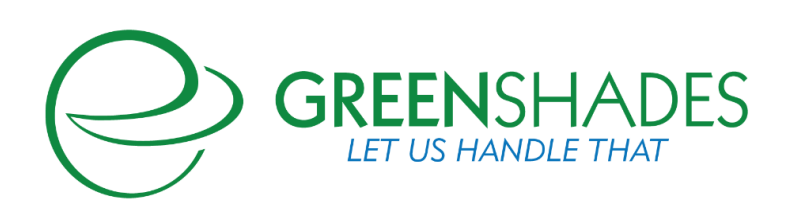

## www.greenshades.com

7020 A C Skinner Parkway, Suite 100, Jacksonville FL 32256. Phone: (888) 255-3815

## **Contents**

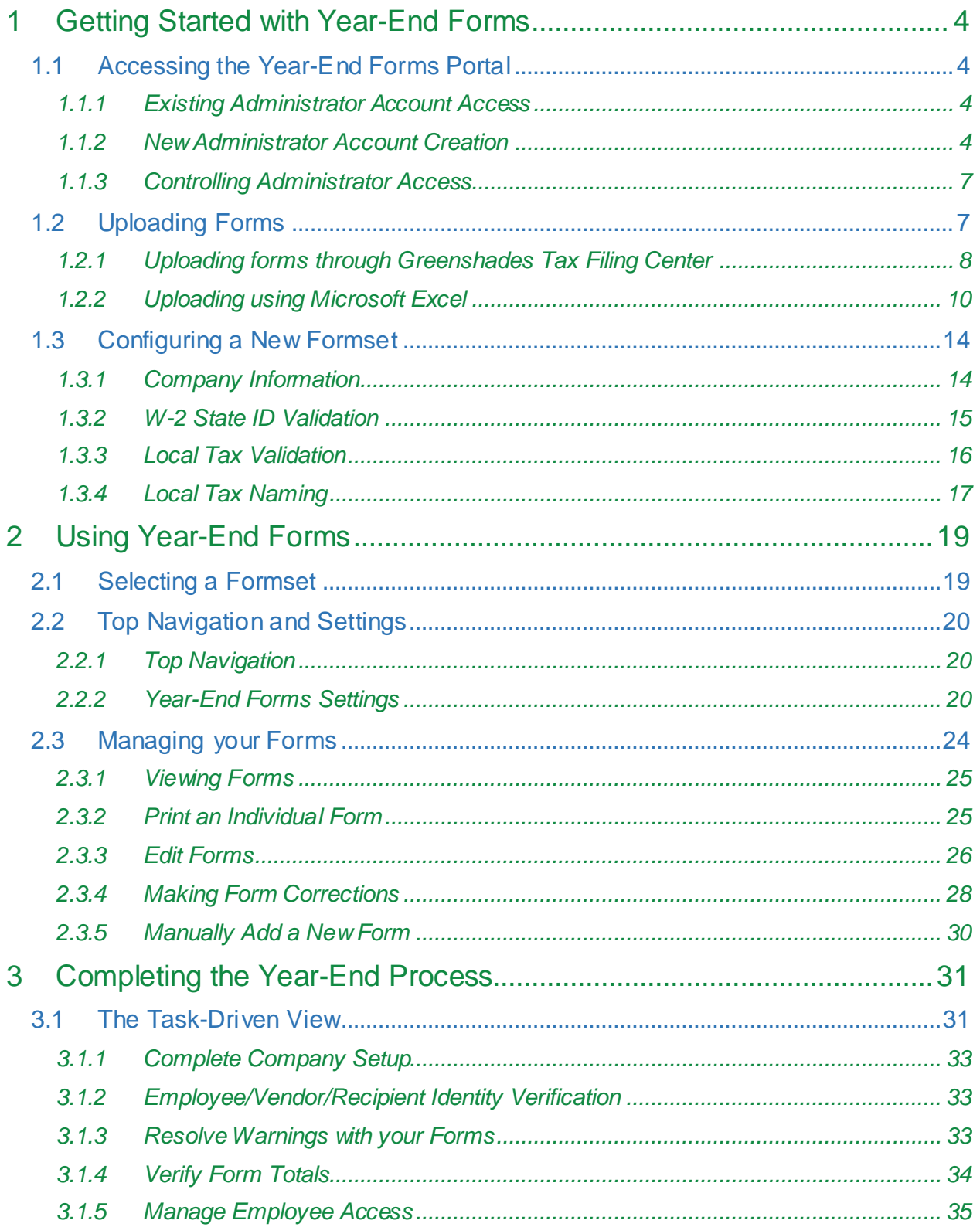

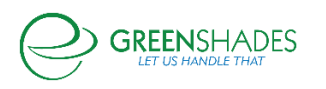

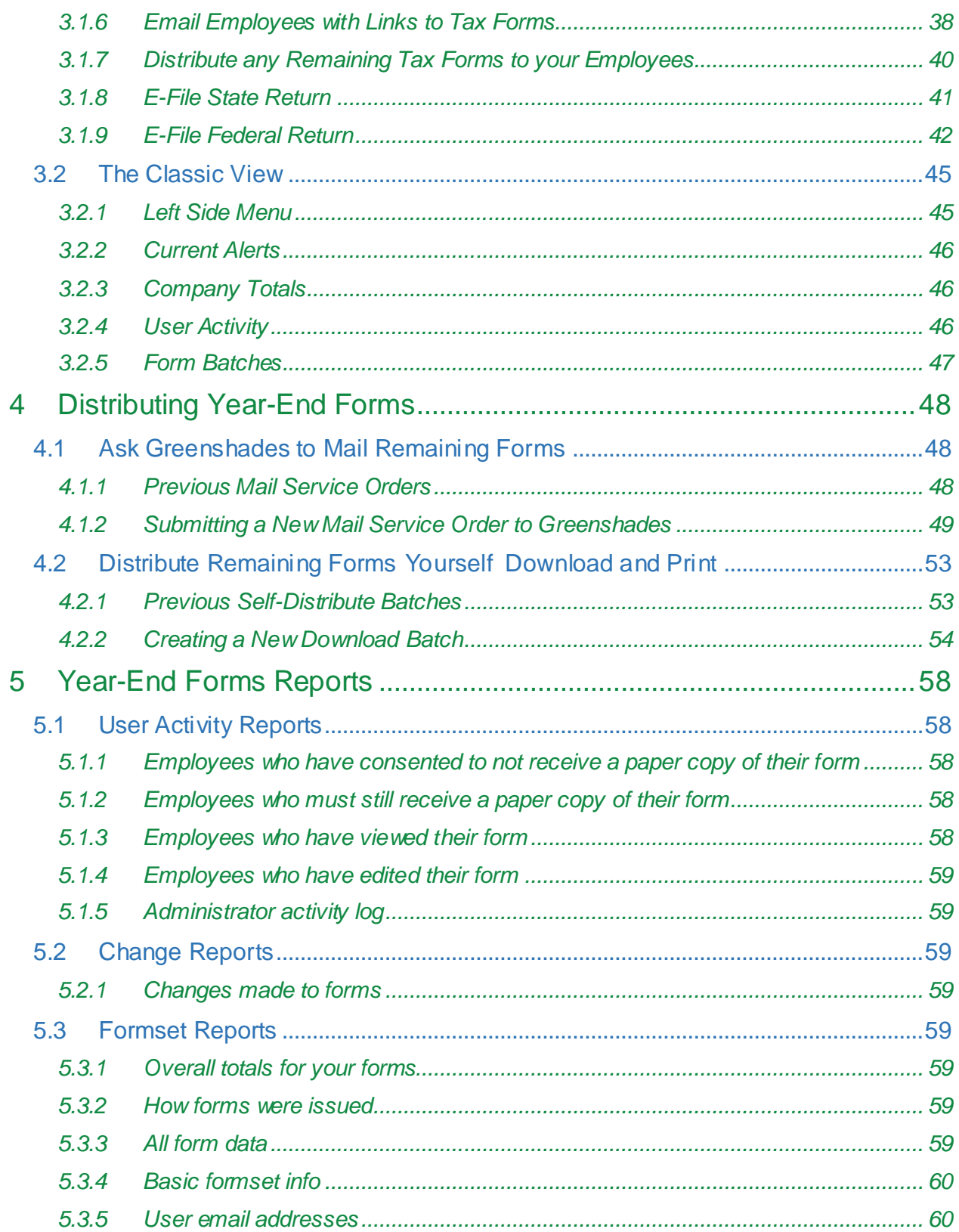

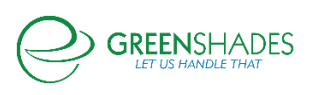

## About the Greenshades Year-End Forms Process

The Greenshades Year-End Forms process uses a combination of software, websites and government E-File services to ensure that employers can complete all of their yearend tax form requirements quickly and easily.

Most administrators have W-2s, 1099s, 1095-Cs, T4s, or other forms stored in a corporate accounting package or perhaps manually tracked/recorded in Microsoft Excel. The uploaded data, through either tracking method, will be generated into digital tax forms, which can be edited, accessed electronically by employees/vendors (as form type permits), automatically printed and mailed by Greenshades, and/or E-Filed to the appropriate government agency.

Year-End Forms is organized into formsets. A formset contains all forms of a specific form type (W-2, 1099-Misc, 1095-C, etc) for any individual company and specified year. For example, "Fabrikam 2018 W-2 forms" and "Contoso 2018 1099-MISC forms" are each an individual formset that are uploaded, accessed, and managed independently.

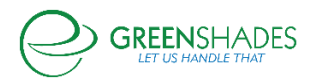

## <span id="page-4-0"></span>1 Getting Started with Year-End Forms

#### <span id="page-4-1"></span>1.1 Accessing the Year-End Forms Portal

#### <span id="page-4-2"></span>*1.1.1 Existing Administrator Account Access*

If an existing administrator is completing the 'Create Year-End Forms' wizard from the **Tax Filing Center**, they will be provided a direct link to their online formsets (either through product or through an email). The formset pages may also be bookmarked from a web browser for easy access at a later time.

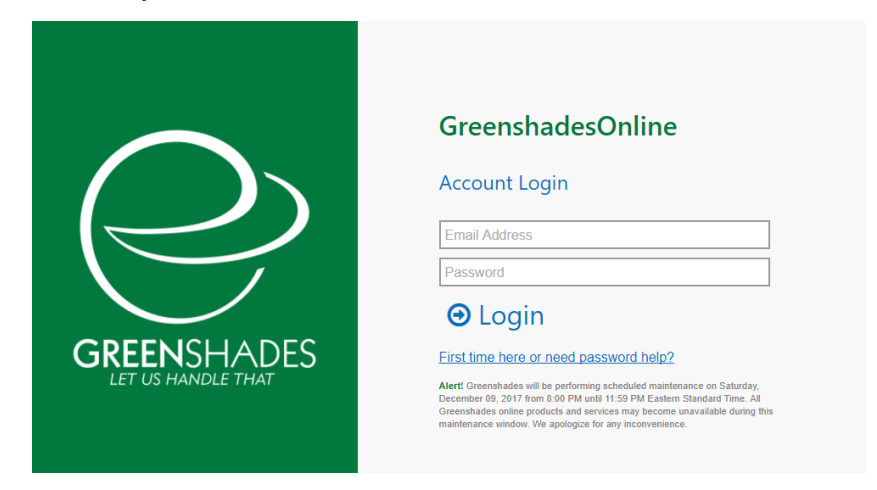

If an existing administrator has completed a formset upload through Microsoft Excel or otherwise, they can access the formset(s) by signing in with their administrator credentials through GreenshadesOnline.com

#### <span id="page-4-3"></span>*1.1.2 New Administrator Account Creation*

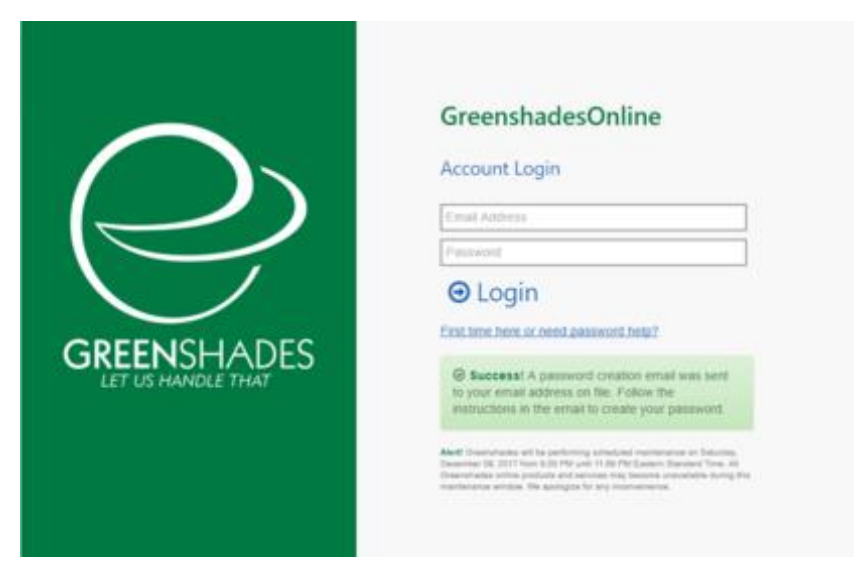

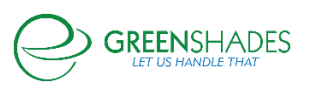

If an administrator is new and has never logged into GreenshadesOnline.com, they will need to create an account before uploading or managing accessible formsets. Administrators can create their account at GreenshadesOnline.com by clicking the blue 'First time here or need password help?' link.

Completing the steps through this link will send the administrator an email with a link to create their account. The administrator should complete the following steps to successfully create their account:

#### *1.1.2.1 Password Setup*

This is the password the administrator will use to log in to GreenshadesOnline.com in the future to access company workspaces and formsets.

Minimum password requirements may be set up and required to comply in order to continue.

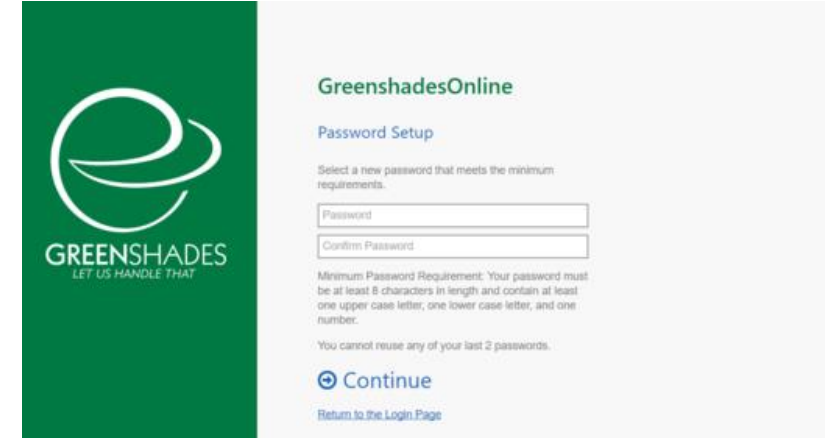

### *1.1.2.2 Security Question Setup*

Two security questions will be required to set up and will be used if the administrator needs to reset their password in the future.

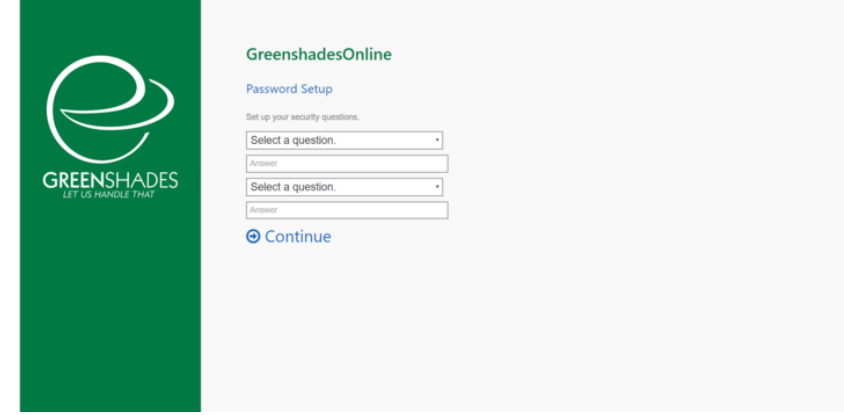

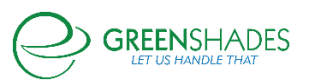

#### *1.1.2.3 Security Image Setup*

This security image chosen will be displayed when an administrator logs into GreenshadesOnline.com, so they know they are at our secure website. If the displayed security image is different and does not match the administrator selected security image, ensure you are signing in through the authentic GreenshadesOnline.com sign-in portal and your credentials are correct.

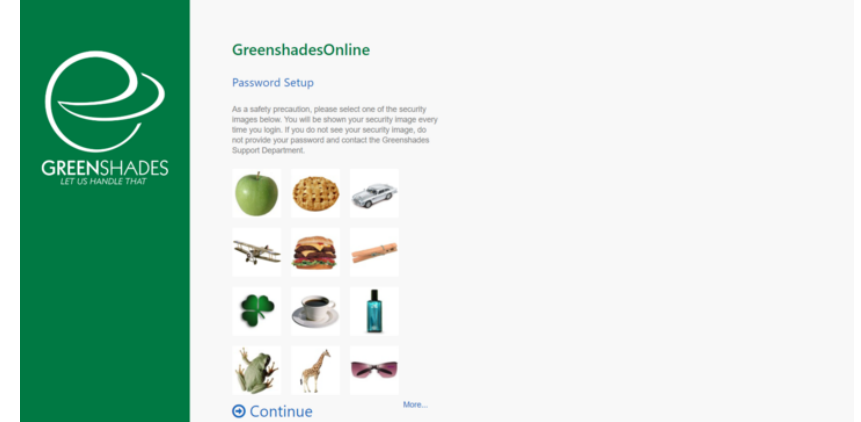

#### *1.1.2.4 Success*

Once the administrator has successfully created their account, they will log in with their email address and password.

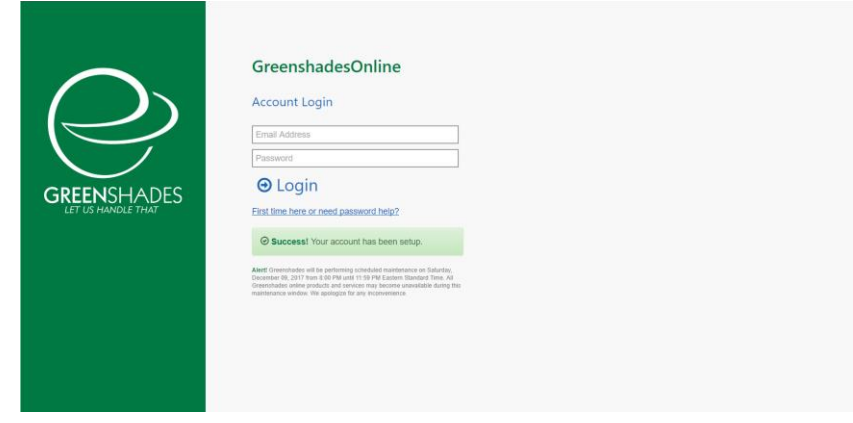

*What happens if an administrator gets locked out of their account?*

If an administrator gets locked out of their account, they will need to reset their password. The administrator will follow the steps below to reset their password.

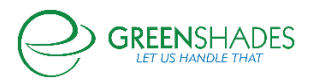

#### *How do administrators reset their passwords?*

Administrators can reset their password at any time using the same blue 'First time here or need password help?' link at GreenshadesOnline.com. An administrator's password and security questions can also be managed once logged in to GreenshadesOnline.com at the 'Account Settings' link in the top right-hand corner.

#### <span id="page-7-0"></span>*1.1.3 Controlling Administrator Access*

Administrator Access settings for formsets can be managed through: GreenshadesOnline.com  $\rightarrow$  Access Settings  $\rightarrow$  Administrator Access  $\rightarrow$  Access Control.

Formset access may be granted at a Super Administrator level, which will allow the selected administrator to access and manage all formsets associated with the given workspace, or limited access may be set to restrict access to only specific formset types or for specific years.

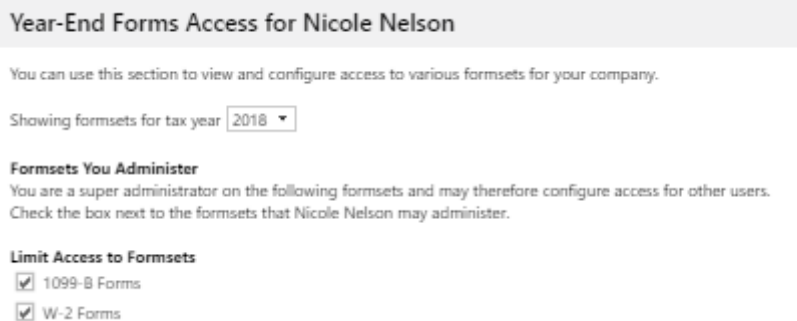

While the Access Control settings give full control to administrator access rights, during the upload formset process, either through the Tax Filing Center (Section  $1.2.1 -$  Year-End Forms Wizard  $\rightarrow$  Choose Payroll Administrators step) or through Microsoft Excel [\(Section 1.2.2](#page-10-0) – Import Forms Wizard  $\rightarrow$  Security step), you will be prompted to designate which administrator(s) should have access to the new formset once uploaded.

#### <span id="page-7-1"></span>1.2 Uploading Forms

There are multiple ways to upload your forms into a Year-End Forms formset based on the accounting package you use. This guide will walk through uploading through the Greenshades Tax Filing Center [\(Section 1.2.1\)](#page-8-0) and by using the Microsoft Excel [\(Section 1.2.2\)](#page-10-0) option.

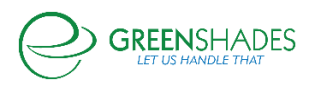

#### <span id="page-8-0"></span>*1.2.1 Uploading forms through Greenshades Tax Filing Center*

If you already have the Greenshades Tax Filing Center installed and operating against your payroll data, you may use the Tax Filing Center to import your forms to the Year-End Forms portal. The Year-End Forms Wizard supports many form types. The following instructions are provided for W-2s. Uploading forms of other form types follows a similar path.

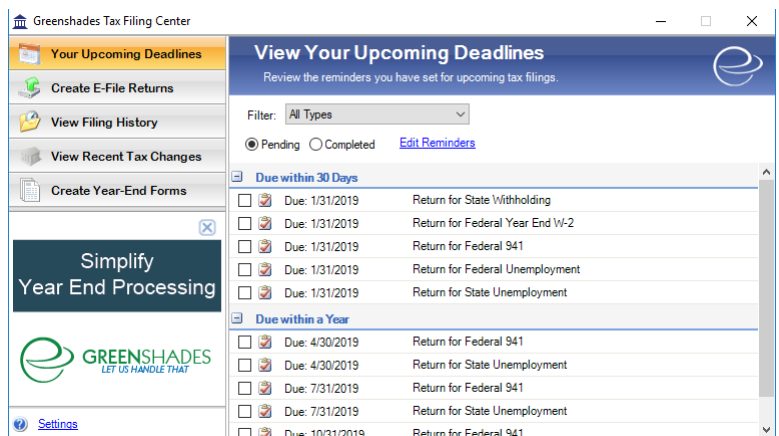

The 'Year-End Forms' wizard will ask what type of form you wish to import for and, depending on the type of form and your accounting package, may also ask you questions about how you would like your forms imported.

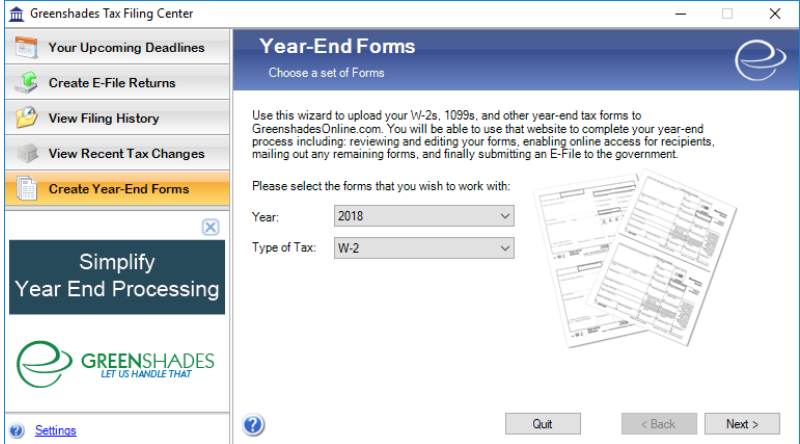

Once you have selected the form type you wish to import, and the appropriate year, click 'Next'.

Next, you may be asked to combine multiple GP companies, if applicable. Clicking 'Yes' will provide a table of companies you may want to combine.

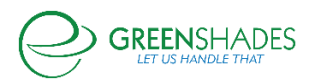

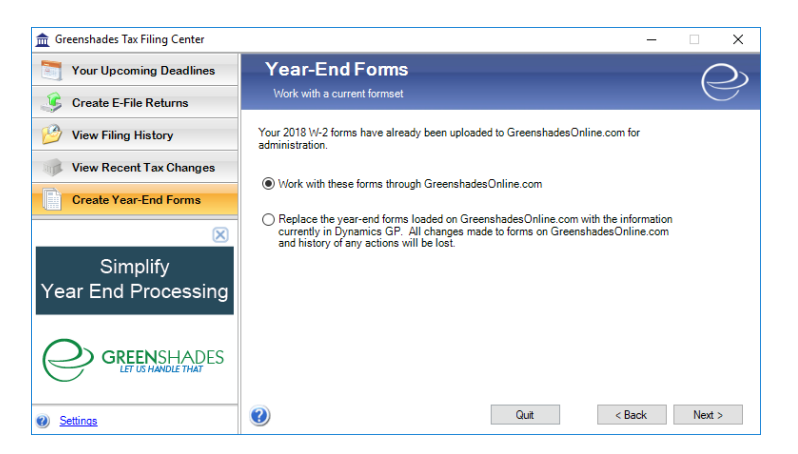

Once you have selected how you want the forms to be treated, you will be provided the totals for the forms. Please verify that these totals represent the form data you wish to upload to Year-End Forms. The next step is to begin the upload process.

The upload process may take anywhere from 2-5 minutes based upon the amount of forms you are uploading. You may need to allow for a longer upload time based on size of file, amount of data, and internal internet connection.

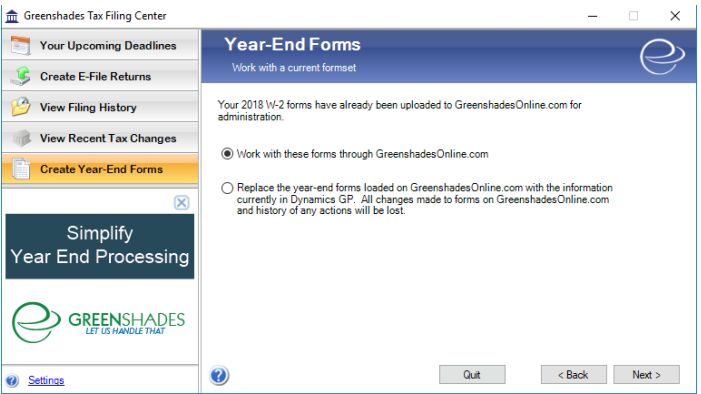

When the forms have sucessfully imported, you will see a confirmation and be asked to click 'Next' to continue.

Once your forms have been uploaded, you will need to grant administrator access to those forms. Check the checkbox in the 'Authorized' column next to each administrator who should have access to those forms. If an administrator needs to be added to this list, click the 'Add New Contact' link. If an existing administrator needs to reset their password, click the 'Reset Password' link to do so.

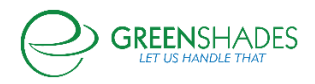

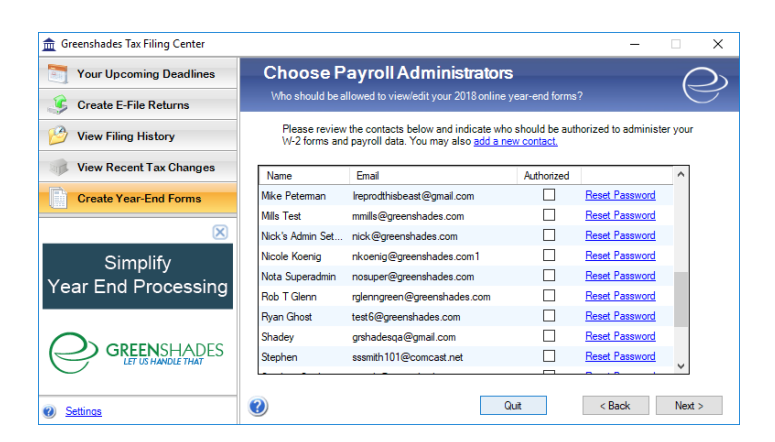

Your forms are being uploaded. Click the link provided on this page to direct you to the Year-End Forms portal. You may now click the 'Finish' button to close the Greenshades Tax Filing Center or, alternatively, provide an email address to receive a confirmation email when your upload has successfully completed.

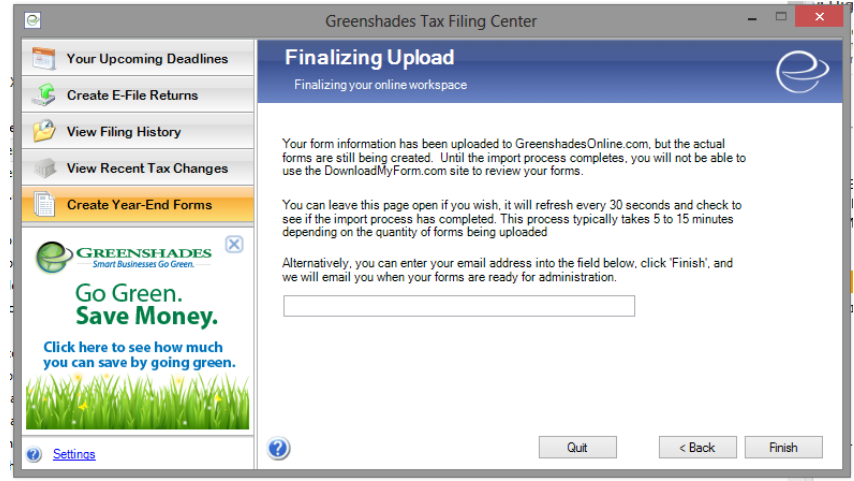

#### <span id="page-10-0"></span>*1.2.2 Uploading using Microsoft Excel*

If you do not have the Greenshades Tax Filing Center installed, you may upload your forms through a Microsoft Excel format (.xls or.xlsx format). To upload your forms, download and complete the Microsoft Excel template file tailored to the type of form you want to upload.

You may click the link provided below or go online to either GreenshadesOnline.com to access the Excel templates per form type. Either way, you will finish in the Year-End Forms portal.

[Click here to download a Microsoft Excel template file](https://www.downloadmyform.com/LocateExcelTemplate.aspx)

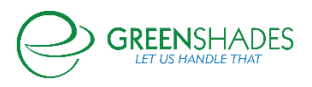

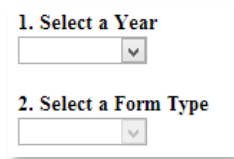

Enter your data into the Excel template you have downloaded. Make sure that you do not modify the columns, column headers, or formatting, as this may render the format incompatible for importing your data into the website and cause an error. Be sure to follow the instructions in the yellow boxes on *each tab* of the Excel. There are comments in each column's header cell. Hovering your mouse over them will provide the proper data format, whether it is required, and the description.

Once you have populated the Excel template with your employee/form data, navigate to the Year-End Forms import wizard by:

- 1. Logging into your GreenshadesOnline.com account
- 2. Click on the 'Year-End Forms' tab within top navigation
- 3. Click the 'Click here to import new tax forms into Year-End Forms' link centered at the top of the page

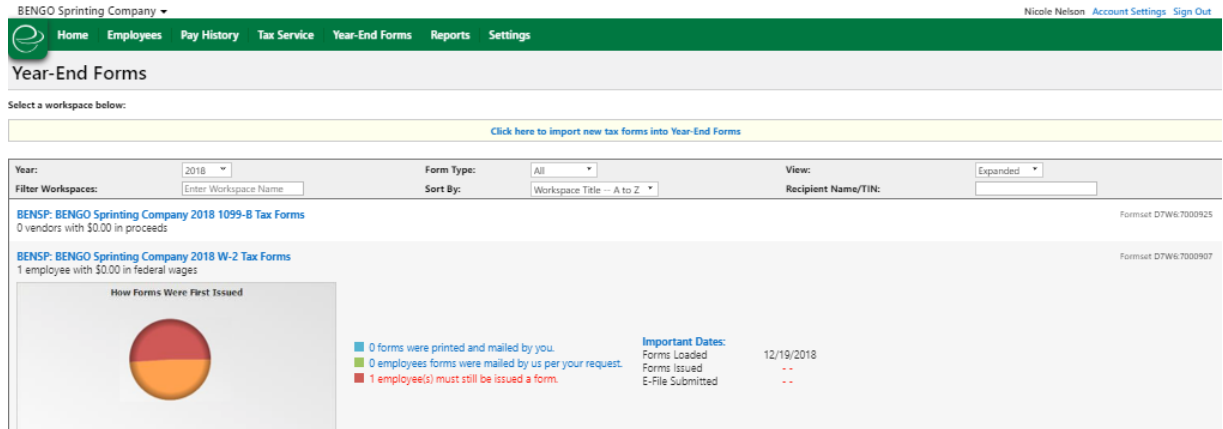

You will now begin the importing process. Year-End Forms will first gather information about your company. If you have previously uploaded to Year-End Forms, you may use your existing company information by selecting your company from the drop-down list.

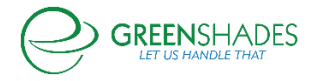

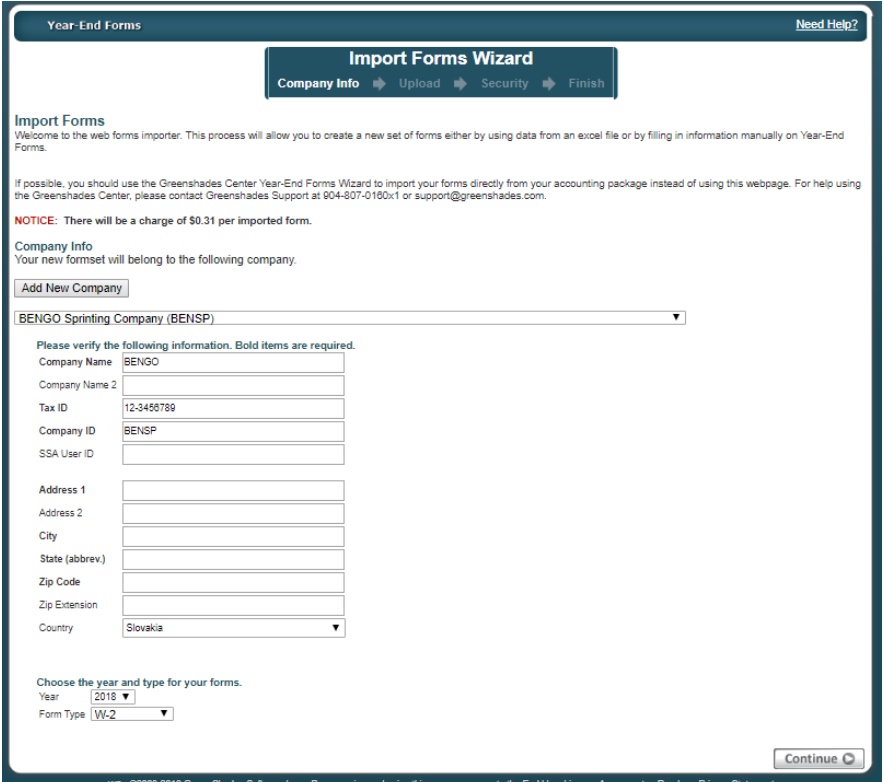

If you would like to set up a new company, click the 'Add New Company' button, complete the required information for you company, and click 'Save Company'. All bolded fields are required.

This functionality will allow you to add new companies ahead of importing, if needed.

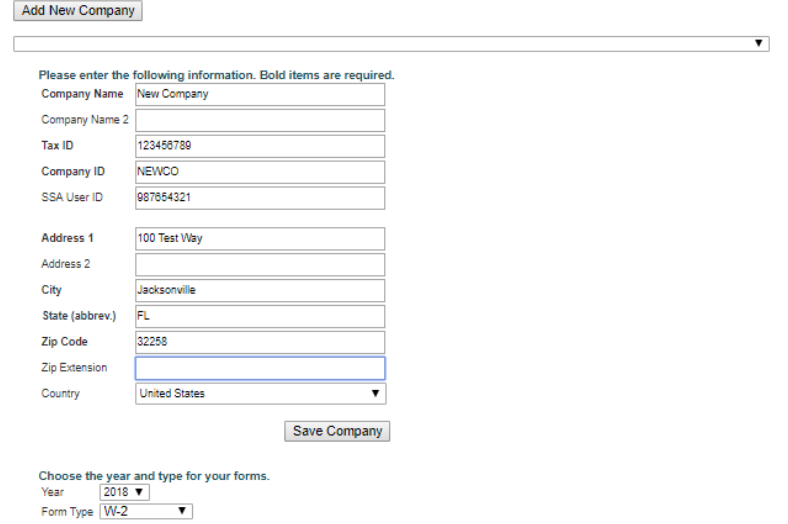

Once you have selected a company to work with, you will select the Year and Form Type for which you want to import. If you are using a company with existing forms, you

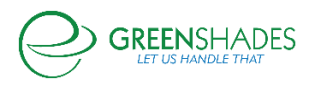

will be presented with options to either 'Replace' the existing formset or 'Append' (add to) the existing formset.

There is already a set of forms loaded for that company, year, and type. What would you like us to do with these new forms? Replace: I want to erase the existing forms and start fresh.

 $\bigcirc$  Append: I want to add my excel file to the existing forms.

Next, upload your completed Microsoft Excel template file. Click the 'Browse' button, locate your completed Excel file for import, and click 'OK'. Then click the 'Continue' button.

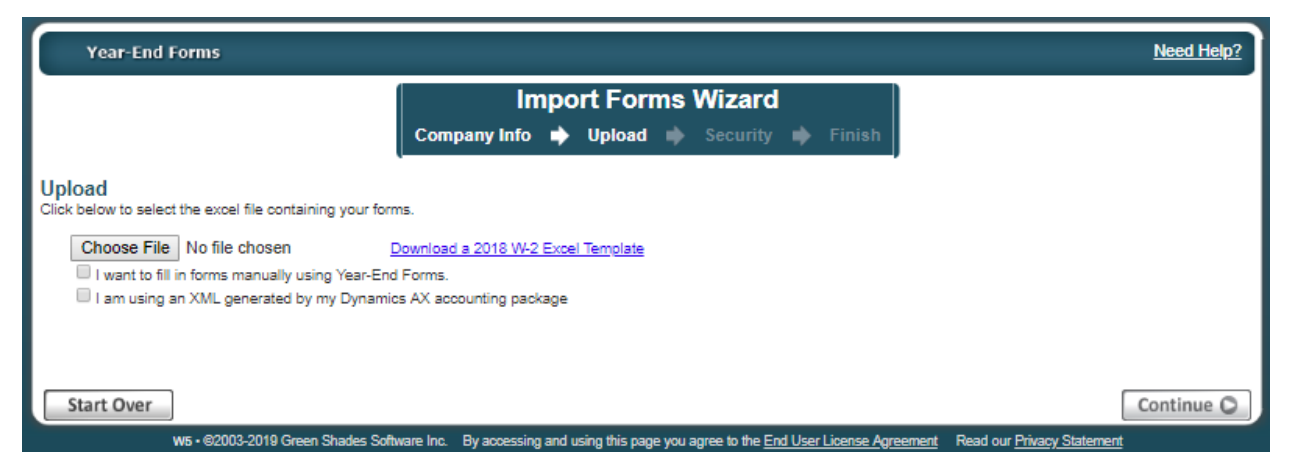

*You may choose to skip the upload and fill in forms manually using Year-End Forms by checking the checkbox (as seen above), however for this guide we will continue with the uploading method.*

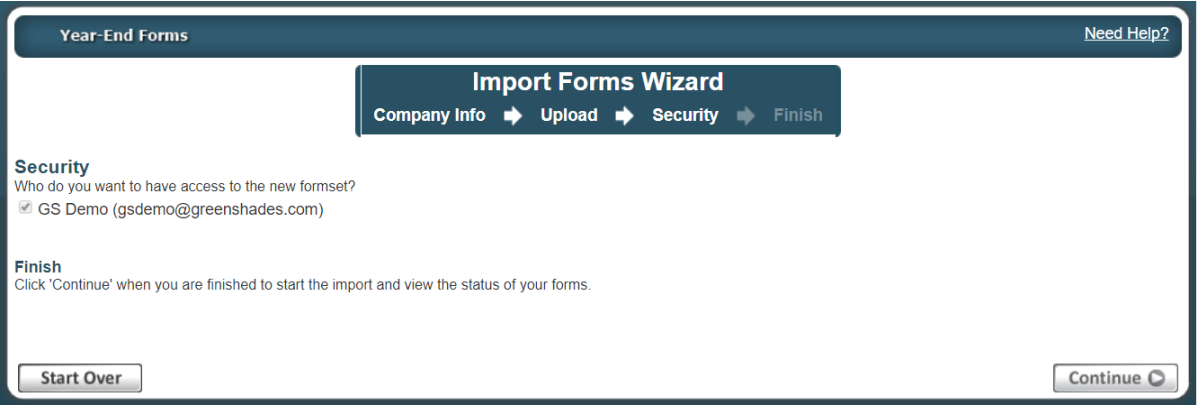

Next, you will be presented with the option to grant access to administrators within your company to the forms. If you do not already see their name and email address listed, you may add them at a later time. Any administrators selected on this page will be set as Super Administrators. See [Section 1.1.3](#page-7-0) to walk through how to set limited access administrators for formsets.

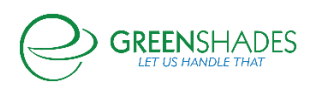

Once you've selected your administrators, click 'Continue'. Year-End Forms will begin to import your forms. It may take some time to import your data and create the formset based on the size of your excel file and your position the queue.

If you remain on the current screen, you will be provided with a 'Continue' button when your forms have imported successfully. This will open the Welcome Wizard for your new W-2 formset.

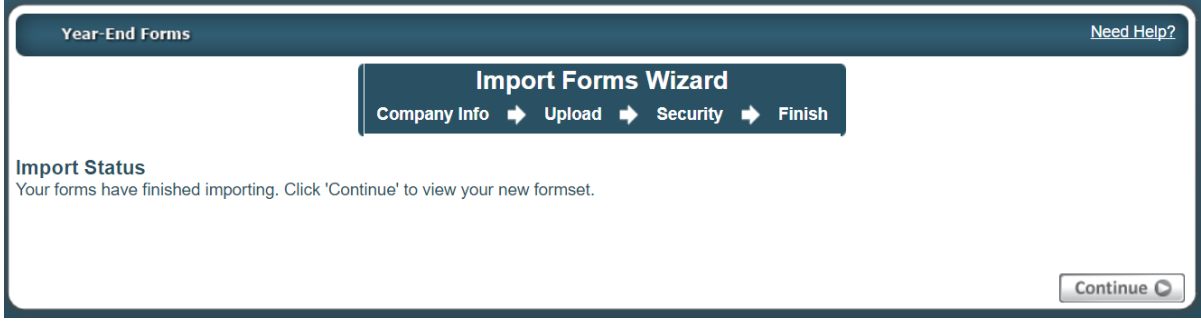

If you leave the import screen, your new formset will appear on your GreenshadesOnline.com workspace homepage and will be listed as 'New' when it has completed and succesfully imported. When you are ready, select the formset and complete the welcome wizard as described in [Section 1.3](#page-14-0) below.

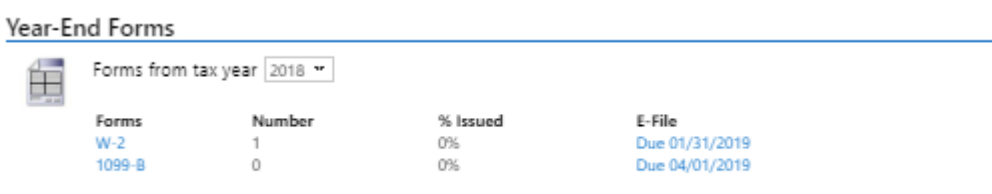

### <span id="page-14-0"></span>1.3 Configuring a New Formset

Once your form data has been uploaded into a new formset on Year-End Forms, authorized administrators can start completing the year-end forms process.

Dependent on the form type you are uploading, the first time that you log into the new formset on Year-End Forms, you may be presented with a Welcome Wizard, which will walk you through some setup steps for your new formset. As an example, the steps for the W-2 Welcome Wizard are explained in detail below. Once completed, you can return to the Welcome Wizard at any time from the formset homepage by clicking the 'Complete Company Setup' link.

#### <span id="page-14-1"></span>*1.3.1 Company Information*

For the first step of the Welcome Wizard, you must verify basic company information and designate a billing contact. This page will ask you for your Official Company Name,

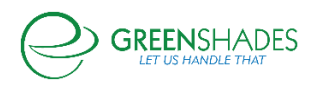

EIN, and a billing contact. If the billing contact drop-down list does not contain the person you wish to designate, select '[Add a New Contact]' to enter the correct contact's information. Adding the appropriate billing contact is important, as this will be the point of contact regarding billable services on Year-End Forms, including:

- Form Uploads
- Mailing fees for the Greenshades Mail Service, including preference charges, additional pages, and foreign postage
- Federal E-Filing Services
- State E-Filing Services
- Form CD orders

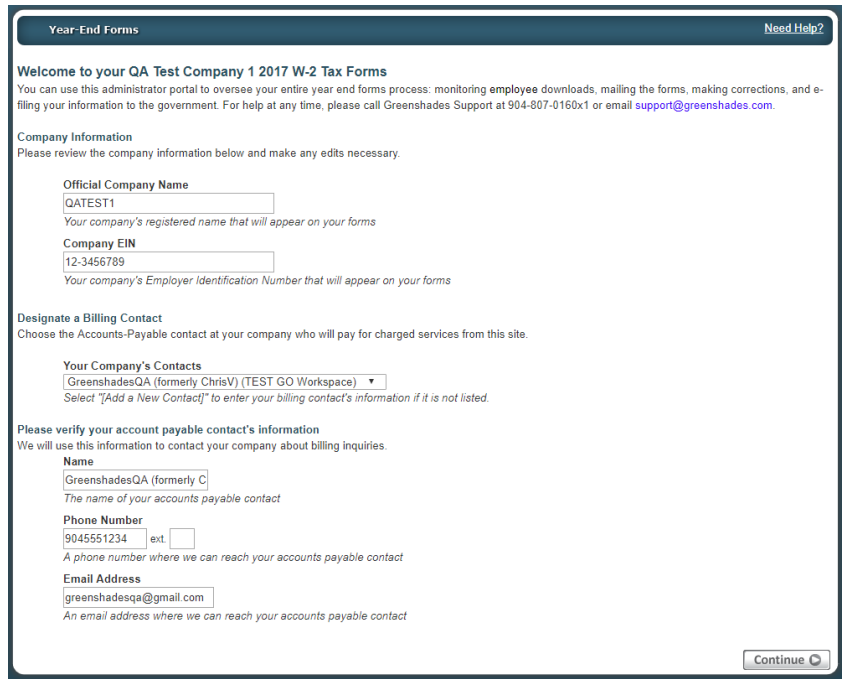

#### <span id="page-15-0"></span>*1.3.2 W-2 State ID Validation*

#### *Only available for W-2 formsets*

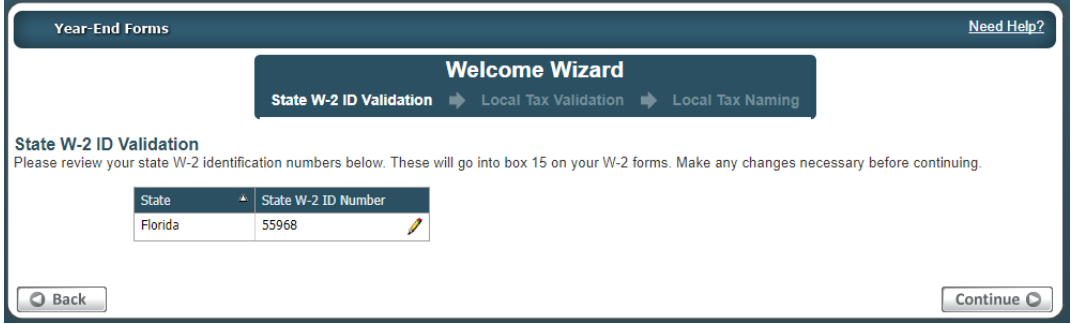

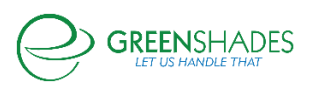

The W-2 Welcome Wizard will accept any State W-2 IDs that were included with the state wages and taxes reported on your W-2 forms from your source payroll package or excel template and will prompt you to verify them. To assist you with this, Year-End Forms will provide you a list of all the W-2 State IDs found within your data and warn you if any of these IDs are not in the proper format. Please verify each ID for accuracy. You may edit an ID by clicking the pencil icon and modify the ID in the text box provided. The State's ID will be updated on all W-2s, where applicable.

It is worth noting that if the ID is not correct, it means that the ID stored in your accounting software is also incorrect. You should ensure that you correct it at the source, as well as within this formset.

#### Need Help? **Year-End Forms Welcome Wizard** State W-2 ID Validation  $\qquad \qquad$  Local Tax Validation **Local Tax Nami** Validate Local Codes visit and be be a state of the following local tax codes from your accounting package. Oftentimes employers will classify some state-level taxes/deductions as "local taxes"<br>within their accounting system in order to achiev • California Disability Withholding<br>• Pennsylvania or Alaska Unemployment Withholding . Workers Benefit Funds If you have any such local codes in your system, then you can use this screen to place the amounts into the appropriate box 12 or box 14 on your W-2 forms. If all of<br>your local codes actually represent local taxes, then yo  $\overline{A}$  Municipality  $\overline{A}$  Action Pavroll Tax Code <sup>\*</sup> Payroll Tax Name Code or Labe Abngton Hts/Clrks Grn B. CLS<br>SM **CLRKS-CLS-SM** Keep as Local Tax  $\overline{\phantom{0}}$ Adamstown (Lancaster) BW<br>NR EIT ADAM-SDFL372 Keep as Local Tax  $\overline{\phantom{0}}$ ATHEN11 Athens (Bradford County) Res Convert to Box 12 Amount v Code E  $\overline{\phantom{a}}$ BALT99 **Baltimore City Tax** Convert to Box 14 Amount v Baltimore **CLEV-CTY Keep as Local Tax** Cleveland City Tax Washington DC Placeholder **WASHDC Keep as Local Tax**  $\overline{\mathbf{v}}$ **YONK009** Yonkers Resident Keep as Local Tax  $\pmb{\nabla}$ Once you click 'continue' and move these local tax amounts to new boxes then it cannot be undone. Please be certain you have chosen the correct settings above before continuing  $Continue$ C Back

*Only available for W-2 formsets*

## <span id="page-16-0"></span>*1.3.3 Local Tax Validation*

If your upload data contained local tax withholding information, this next step of the W-2 Welcome Wizard will be the 'Local Tax Validation' page. Sometimes payroll administrators may store state level taxes or complicated payroll deductions as local taxes within their payroll systems. Some common examples are the California Disability Withholding (SDI), Alaska or Pennsylvania Unemployment Withholding, various Worker Benefit Fund deductions, etc. Since these taxes/deductions were stored as locals in the source payroll package they will be loaded into the local boxes on your W-2 forms.

This step also allows administrators to map these deductions to their correct Box 12 and/or Box 14 locations. The figure above shows an administrator that will convert two

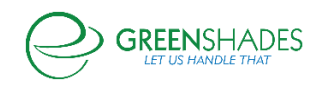

of the incoming local tax codes into a Box 12 and Box 14 amounts, adding in the correct codes and labels respectively. Once converted from a local code into another form, it cannot be undone. Any locals that are not converted into a Box 12 or Box 14 amount will appear in the 'Locals' section of the W-2 forms.

### <span id="page-17-0"></span>*1.3.4 Local Tax Naming*

#### *Only available for W-2 formsets*

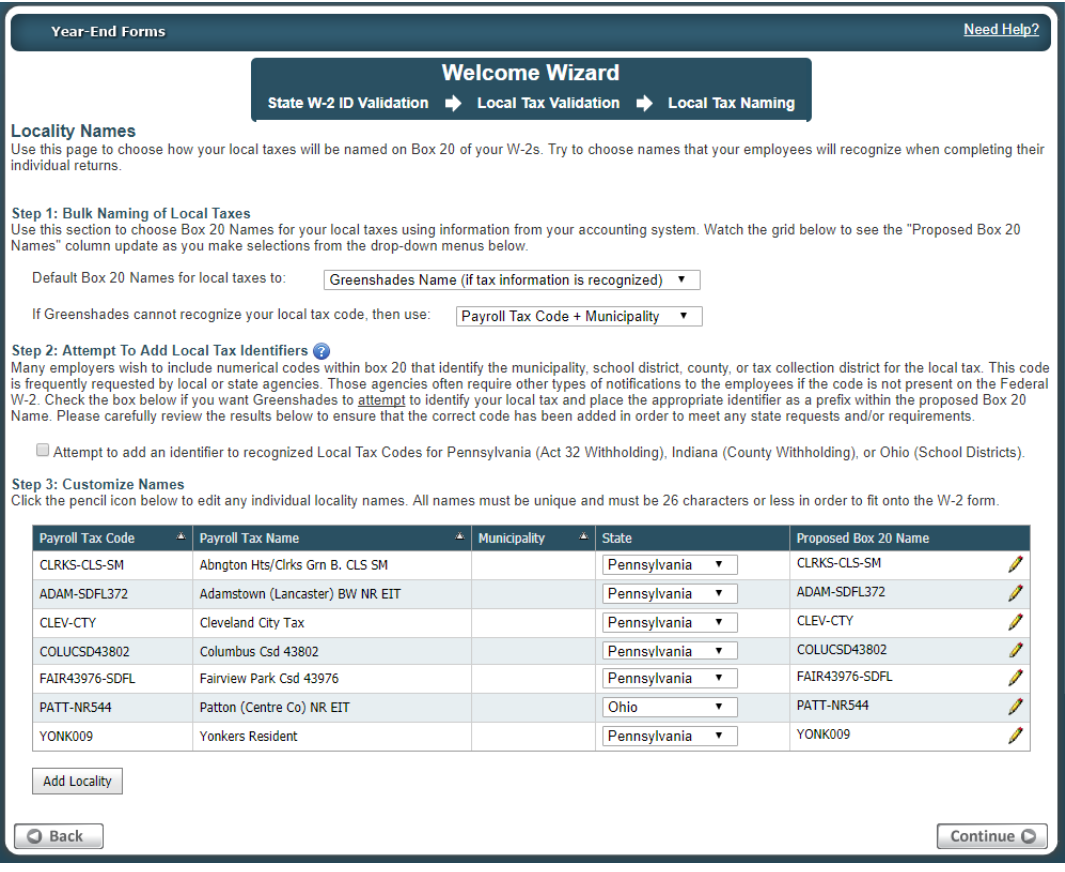

This step in the W-2 Welcome Wizard is once again specific to administrators who are uploading tax forms with local withholding information. This step allows the administrator to choose how each local withholding code should be named when appearing on the W-2 form.

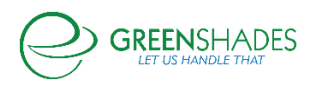

To begin, the administrator will select a bulk/default name convention for all local codes. For example, choosing 'Payroll Tax Code + Municipality' (as shown above) will label each local withholding amount with your accounting package's payroll tax code and municipality. Next, you can edit the names of any individual local tax code to any desired label. The names for local taxes are limited to 26 characters to fit onto the W-2 form and must be unique.

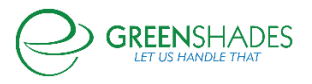

## <span id="page-19-0"></span>2 Using Year-End Forms

#### <span id="page-19-1"></span>2.1 Selecting a Formset

At this point, an administrator has successfully imported a new formset into the Year-End Forms portal. As detailed in [Section 1.2.2](#page-10-0) above, if you navigate away from the import screen or close the Year-End Forms portal, you will be able to access and select the formset you would like to work with by signing into your GreenshadesOnline.com account, as detailed in [Section 1.1.](#page-4-1)

From the GreenshadesOnline.com homepage, you can access your formsets from the Year-End Forms dashboard and toggle by tax year to see all formset types for the given year. Clicking on the form type will launch you into the Year-End Forms portal.

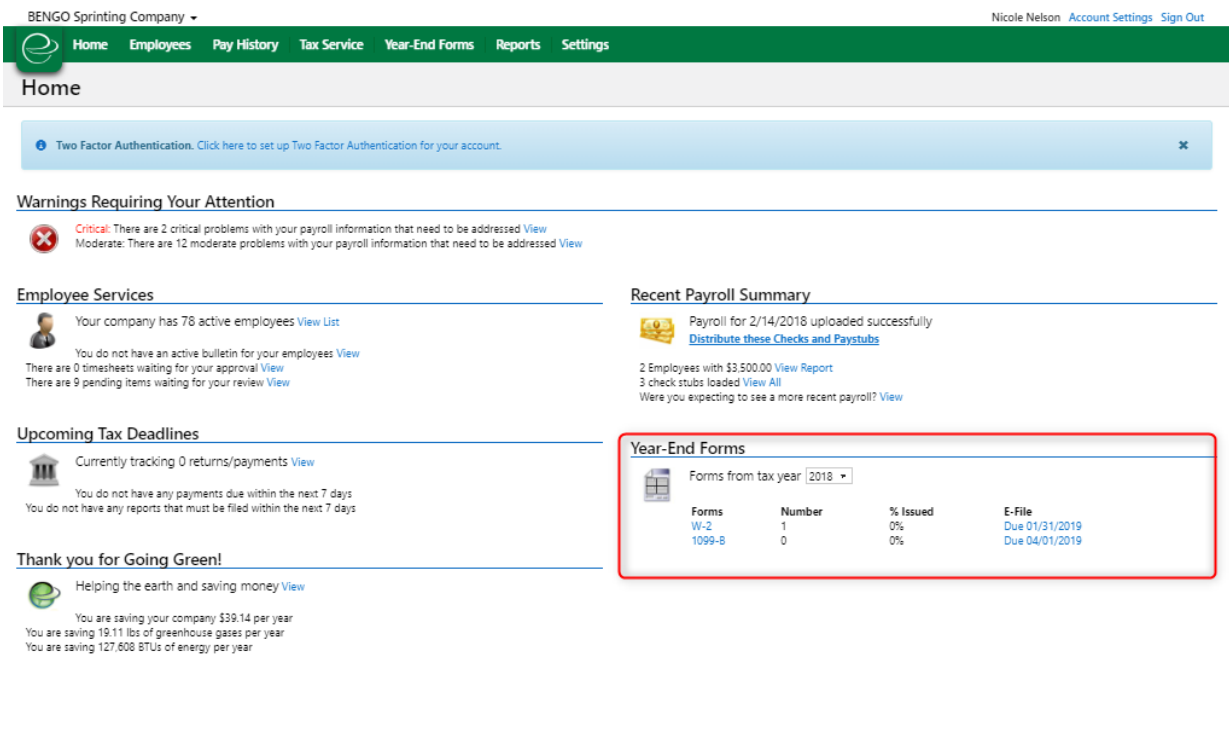

An alternative option to select the formset you would like to work with is by navigating to the 'Year-End Forms' tab within the top navigation of GreenshadeOnline.com. This Year-End Froms management screen allows the administrator, access permitting, to filter between form types and tax years or view all formsets from all years, as well as provides details regarding due dates, forms that must still be issued/distributed to employees, and totals.

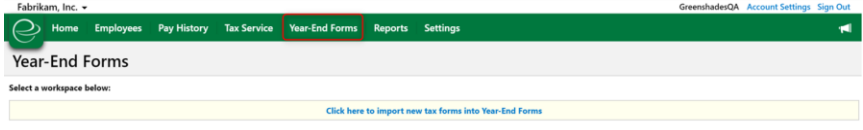

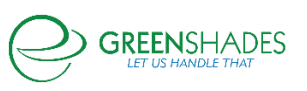

#### <span id="page-20-0"></span>2.2 Top Navigation and Settings

After completing the Welcome Wizard, if applicable, it is recommended that the administrator reviews the Year-End Forms portal specific setting.

#### <span id="page-20-1"></span>*2.2.1 Top Navigation*

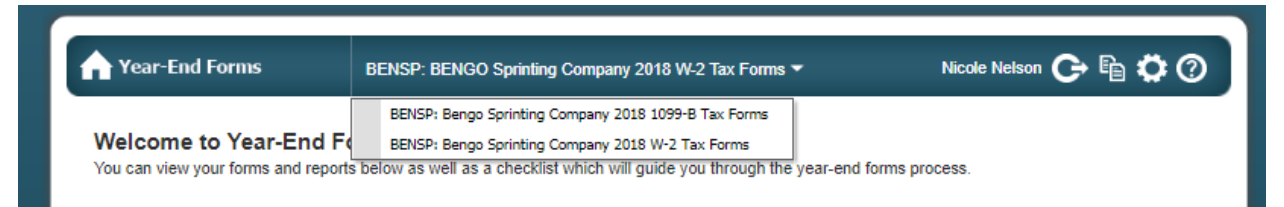

The main navigation is located at the top of each formset page. This top navigation provides many convenient options that will assist in the basic usage of the Yea-End Forms portal. You can return to the formset homepage at any time by clicking the 'Year-End Forms' button on the left side of the navigation bar.

If you have multiple formsets for the same company and tax year, you can use the top navigation to switch between them. Simply click the down-arrow next to the current formset name and a drop-down will appear. Clicking one of the other formset types will navigate you to that specific formset.

The icons on the right-hand side of the top navigation allow access to the Year-End Forms specific Settings, Forms, and Help content for the current formset, as well as a button to securely log/sign out from the Year-End Forms portal.

HELP: Will take you to the Year-End Forms help content and documentation

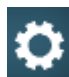

SETTINGS: Will take to the ['Settings'](#page-20-2) page for the current formset

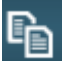

FORMS: Will take you to the ['View Forms'](#page-44-0) page for the current formset

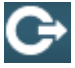

LOG OUT: Will sign/log you out of Year-End Forms portal

#### <span id="page-20-2"></span>*2.2.2 Year-End Forms Settings*

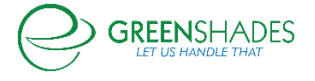

#### <span id="page-21-0"></span>*2.2.2.1 Employee Access*

as a control

#### *Only available for W-2, 1095-C, and T4 formsets*

For formset types (W-2s, 1095-Cs, and T4s) that allow employee access to view their tax form(s) electronically, there is an Employee Access setting. By default, the Employee Access setting will be disabled and require the administrator to enable it if they wish.

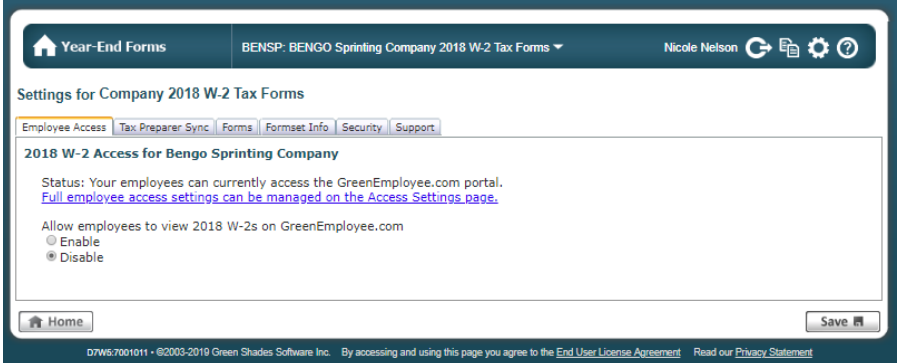

It is important to note that you may only enable Employee Access through the Year-Ends Forms portal if the corresponding Employee Access setting in GreenshadesOnline.com is also enabled. Clicking the 'Full employee access settings can be managed on the Access Settings page.' link will navigate you to the GreenshadesOnline.com setting.

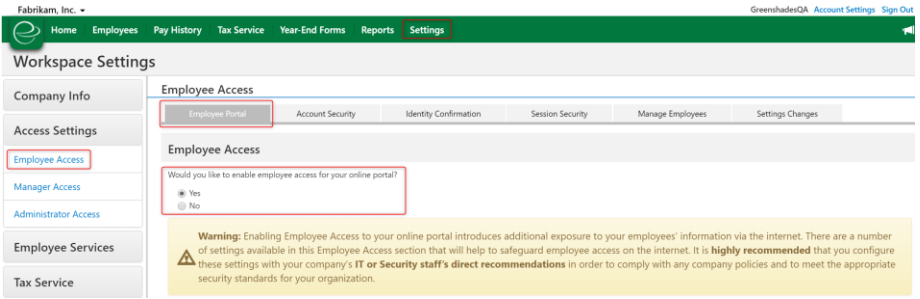

Once Employee Access is enabled, those employees that have pre-consented or consented to receive their tax form(s) electronically will be able to view their tax form through GreenEmployee.com  $\rightarrow$  Pay History  $\rightarrow$  Tax Forms.

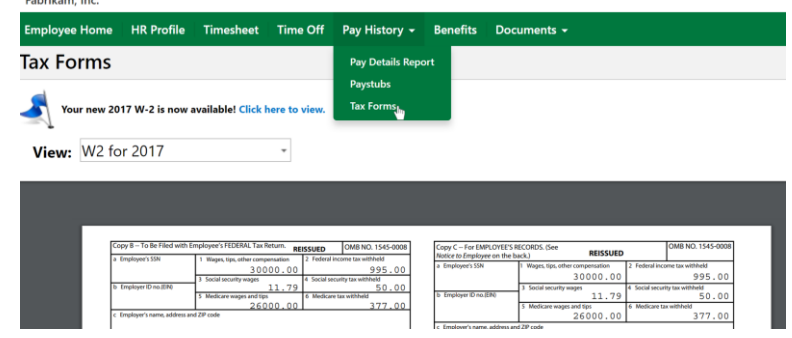

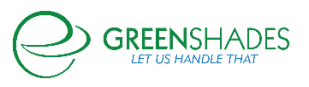

#### *2.2.2.2 Turbo Tax Setup*

#### *Only available for W-2 formsets*

If you would like, Greenshades will synchronize your employee year-end forms data to Turbo Tax. If you choose to synchronize your forms, your employees will then be able to download their W-2 data directly from Turbo Tax while completing their 1040. After beginning synchronization, any changes you make to your forms will automatically synchronize to Turbo Tax.

Please note that the synchronization cannot be turned off once it has been activated; please make sure your forms are ready to be viewed within Turbo Tax before you activate synchronization.

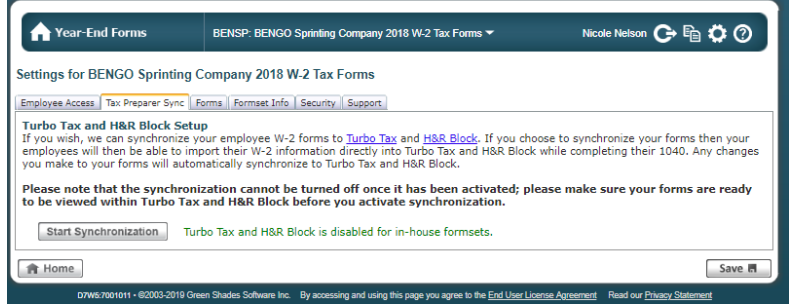

#### <span id="page-22-0"></span>*2.2.2.3 Forms*

The Forms settings allows the administrator to choose which form templates should be made available for administrators to view and create distribution batches with and for recipients to view, if applicable. Some form types offer multiple template options, while others have only one template.

All templates will be defaulted to checked on. Review these settings on import to ensure the templates you prefer are selected.

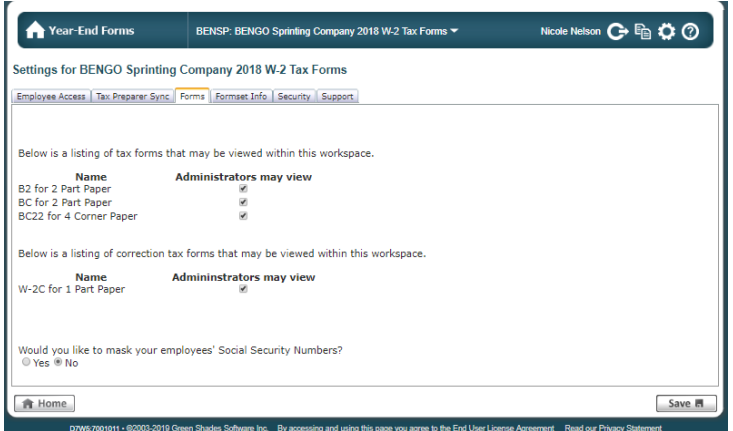

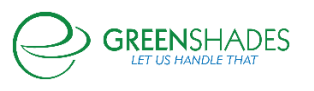

Additionally, other form types in which the IRS allows the truncation/masking of an employee's/recipient's/covered individual's SSN/TIN will have an additional setting on the Forms settings. If 'Yes' is selected, all SSNs/TINs will be applied a mask of \*\*\*\*\*1234, which will appear on any generated PDFs of the employee/recipient's tax form, as well as when it is displayed electronically or included in a mail service batch.

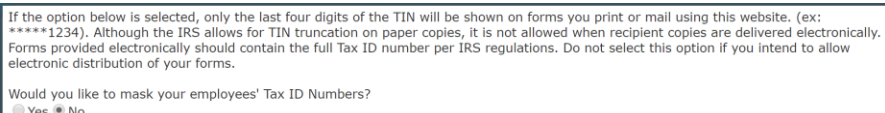

#### *2.2.2.4 Formset Info*

Formset Info provides the administrator with details pertaining to the selected formset. It is important to review when this formset is due to expire, as archive fees apply to retain formsets beyond 12 months from import.

This page provides a link to create a Download Batch or Request a CD as an alternative archiving method to store your forms locally.

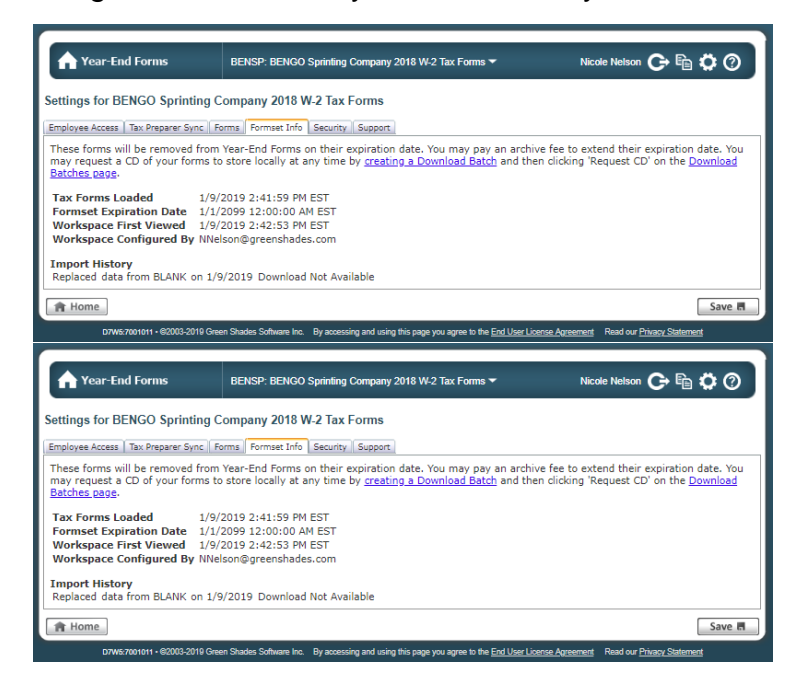

#### *2.2.2.5 Security*

#### *Only available for W-2, 1095-C, and T4 formsets*

For formset types (W-2s, 1095-Cs, and T4s) that allow employee access, an additional setting allows the administrator(s) on the formset to receive an email notification when an employee makes an edit to their electronic tax form.

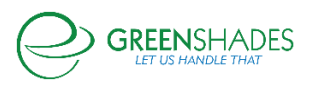

Further details on allowing additional employee edit options is discussed in Section 3.1.5.3.

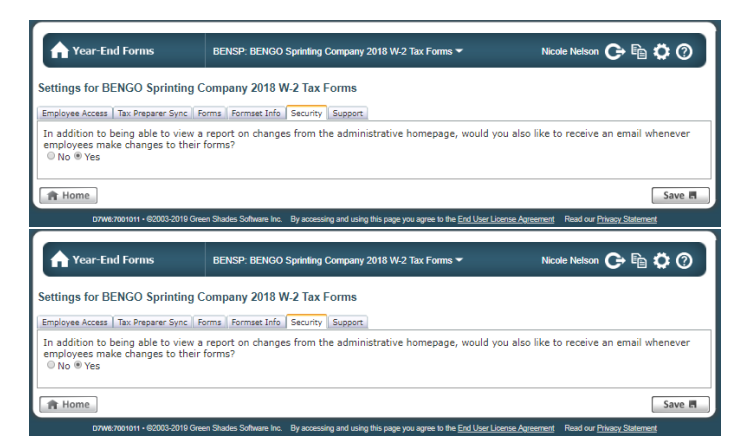

#### *2.2.2.6 Support*

While troubleshooting an issue or question with Greenshades Support, you may be asked to Allow Greenshades Assistance from with the formset settings. This will allow our support and product teams access to your formset and data for a 3 business day period to help resolve the issue.

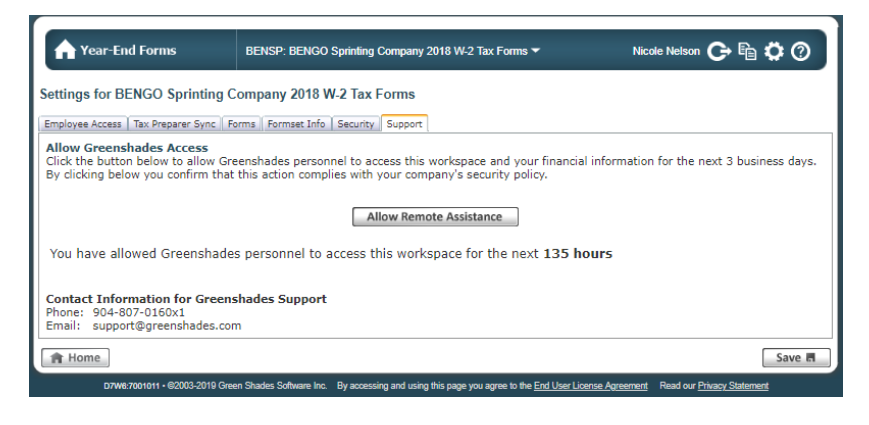

### <span id="page-24-0"></span>2.3 Managing your Forms

Year-End Forms allows you to View, Edit, Delete, and Print any of your forms. This may be useful to correct forms, print individual forms, or review an employee/recipient's tax form. As indicated above, Forms may be accessed through the Forms icon within the navigation bar.

The Task-Driven Homepage (detailed further in [Section 2.4\)](#page-31-1) also features a 'My [Tax Forms]' button. This button will navigate you to the 'View Forms' page as well.

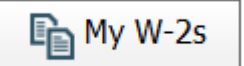

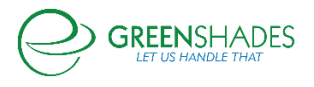

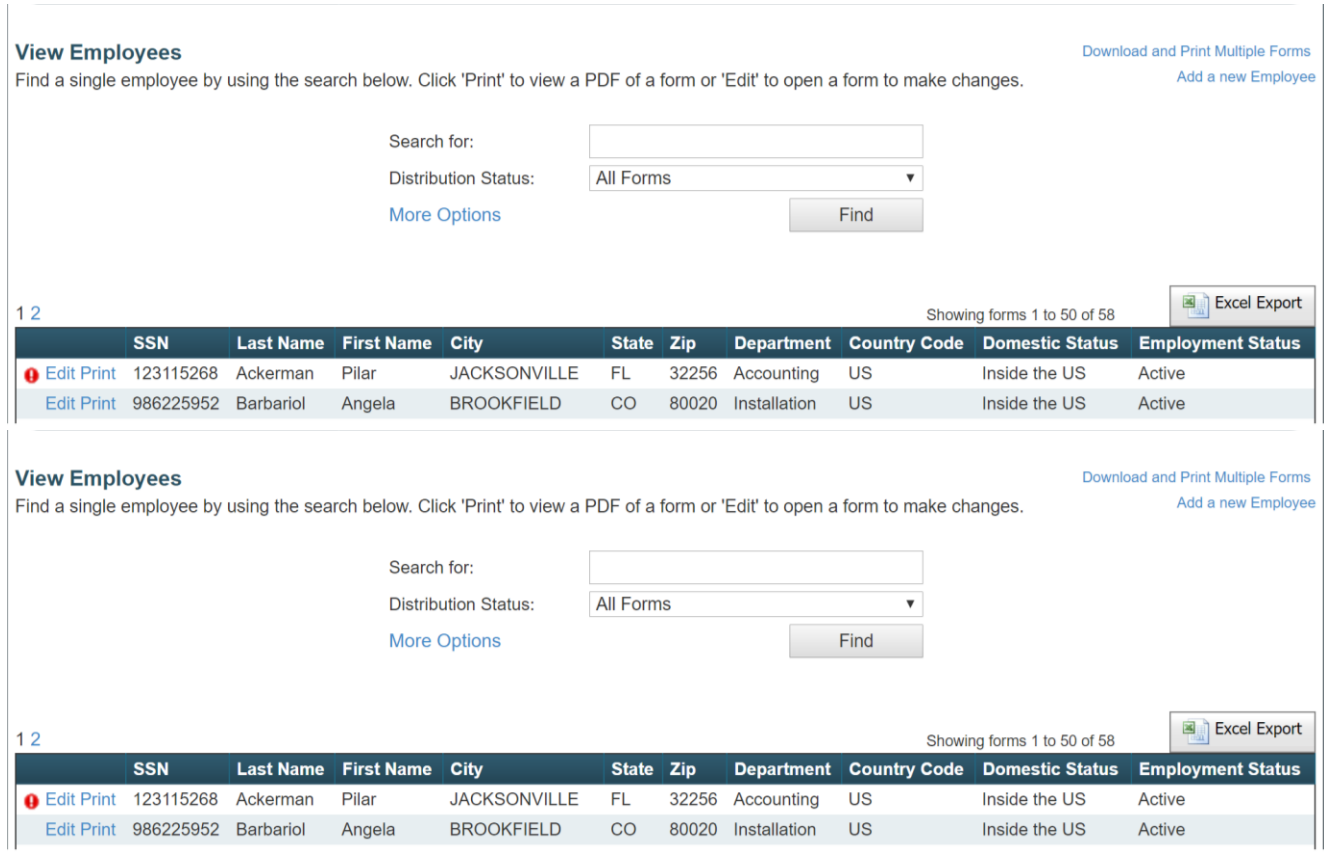

#### <span id="page-25-0"></span>*2.3.1 Viewing Forms*

From this page, you can search for any form using a variety of filters. Clicking 'More Options' allows to you search by an expanded set of options based on the formset type. Clicking 'Find' will return a list of each of your employees/vendors found under the search criteria. At this point, you can export the list to Excel or edit and print a single form.

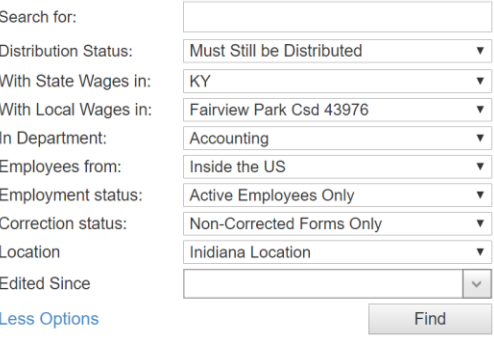

<span id="page-25-1"></span>*2.3.2 Print an Individual Form*

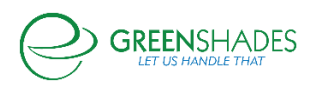

**SSN** Last Name First Name **O** Edit Print **Contact Ackerman** Pilar

To print an individual employee/recipient's form, select the 'Print' link next to the form you wish to print. This will generate the tax form as a PDF document, which may be printed directly or saved as a PDF document for printing later. This option will also allow you select from the multiple form layout options that Year-End Forms supports and that has been enabled within the [Forms setting.](#page-22-0)

For the W-2 specifically, this includes:

- B2 (two Copy Bs) for 2-part paper
- BC (one Copy B and one Copy C) for 2-part paper
- BC22 for 4-part paper (one Copy B, one Copy C, and two Copy 2s).

You may find this option useful to print an employee/vendor's corrected form as well. Separate templates are available for corrected forms, as needed.

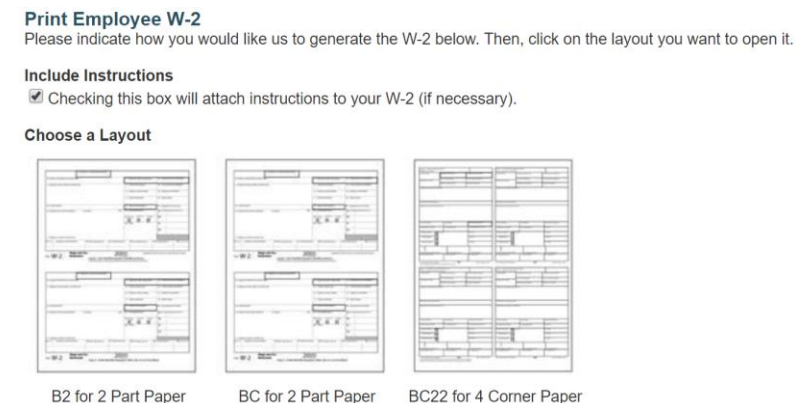

#### <span id="page-26-0"></span>*2.3.3 Edit Forms*

There are many reasons that an administrator may wish to make edits to employee's tax form. For example, you may discover there are fields that were incorrect in your accounting package, or your employee may report a problem and you have not given them access to change it themselves.

To edit a form, you must first search for it on the 'View Forms' page as described in [Section 2.3.1](#page-25-0) above. Once you have located the form, click on the 'Edit' link next to the form you wish to edit.

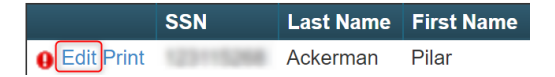

Your form will appear populated with the data for the employee/vendor you selected. Depending on the form type, multiple links will be provided to edit the form's information. Any warnings or validation errors for the form should be listed at the top of the screen. To edit a section of the form, depending on formset type, find the nearest 'Edit' link that describes what you want to edit or click within the text field you wish to edit.

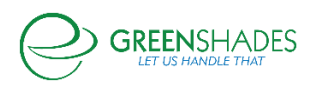

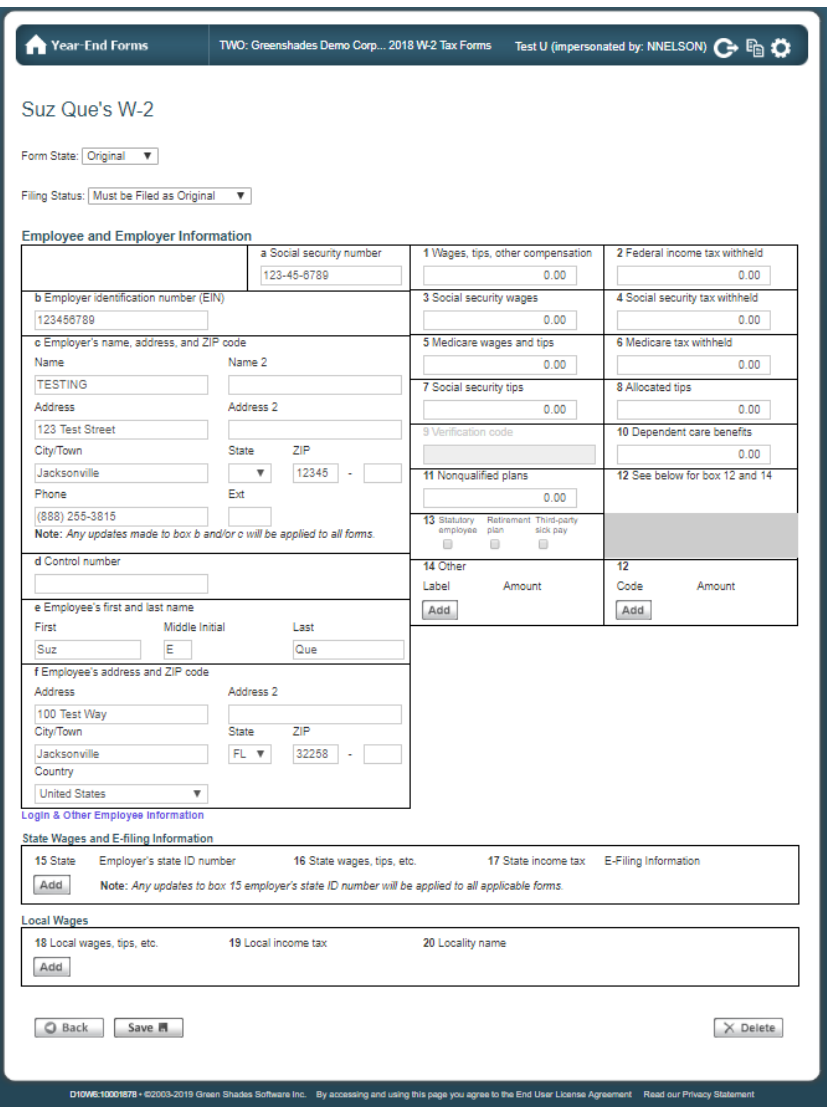

For example, if you want to edit an employee's wages, you should click within Box 1 and edit the data. You may also edit other information, such as Login & Other Employee Information (needed for employee access) by clicking the link and editing the information within the pop-up modal.

Once an edit is saved, it will be reflected everywhere. This includes the form that you are viewing, the form that the employee may electronically view through GreenEmployee.com, and the E-File that will be submitted, once it is due. It is, however, important to note that any changes/edits made to tax forms within the Year-End Forms portal will not sync back to your accounting package.

A form may also be deleted through the 'Edit Form' page within the bottom action bar. It is important to note that on confirmation of deleting a form, it will be irreversible.

G Back | Save **H** 

 $\times$  Delete

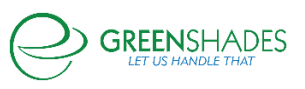

An audit of all changes made to any forms within your formset is stored by Year-End Forms. This includes tracking of changes made by recipients, as well as form edits by administrators. You can view this report by clicking on the 'Reports' button on the taskdriven homepage and clicking on the ['Changes made to forms'](#page-59-3) report. You may also filter this report by who made the change and export it into Excel. For more on reports, see [Section](#page-58-0) 5.

#### <span id="page-28-0"></span>*2.3.4 Making Form Corrections*

While Section 2.3.3 details how to make edits to your tax forms, this section specifically details how to make form corrections for W-2 formsets.

If you need to make corrections to a form/forms for your employee(s)/vendor(s), Year-End Forms has several options to support your needs.

#### *2.3.4.1 W-2 Corrections*

For W-2 forms, you must send a corrected form to your employees if you make a change to their form information/data post-distribution. Based on distribution and filing status of the employee and the formset, Year-End Forms will automatically determine the correction status of an employee's form and display it as such at the top of the employee's 'Edit Form' page.

On proceeding distribution through Print [an Individual Form,](#page-25-1) [Download and](#page-53-0) Print, [Mail Service,](#page-48-1) or [Employee Access](#page-36-0) view, the appropriate, compliant form will display/generate based on the form's status below.

There are two categories that a correction to a W-2 form may fall into:

*1) Form State:* 

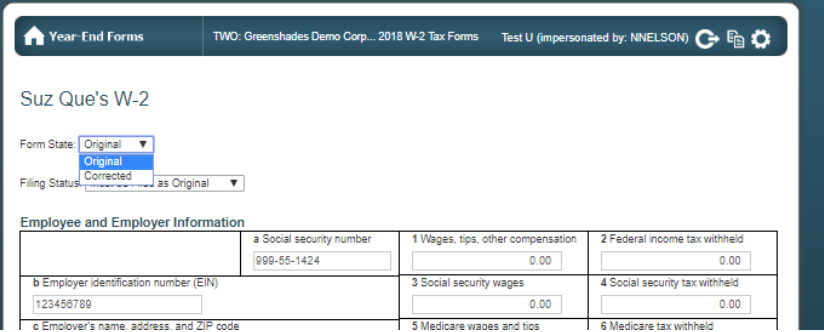

■ Form State Original: No significant changes have been made to an employee form that the IRS would identify as needing a correction form prior to distribution.

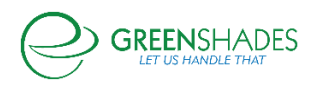

■ Form State Corrected: A change is made to an employee's form that the IRS has identified as a significant change that the employee should have accurately reflected on their W-2 form as to accurately report on their 1040 return.

*Example: Employee SSN, Employer EIN, Box 1-20 data*

### 2) *Filing Status:*

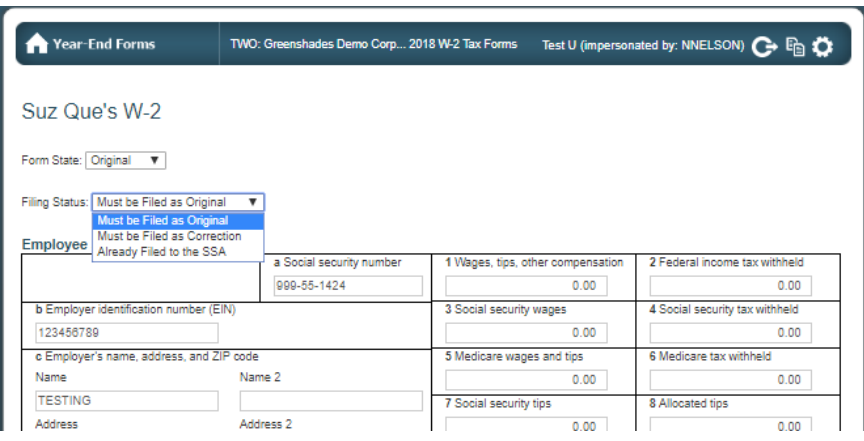

■ Must be Filed as Original – This form will be included in the next original filing created and sent to the SSA.

- Must be Filed as Correction- This form has detected a change made to an employee's form, post-filing, that the IRS has identified as a significant change that the employee now requires a correction filing to detail what was Previously Reported on the originally distributed form and what the Correct Information is that will be re-E-filed and reported to the SSA. *Example: Employee SSN, Employer EIN, Box 1-20 data.* This form will be included in the next correction filing created and sent to the SSA.
- Already Filed to the SSA: This form has already been included in a filing. This form will **not** be included in any future filings.

#### *2.3.4.2 1099-Misc Corrections*

For 1099-MISC forms, you must send corrections to your vendors if you make a change to a vendor's TIN or any wage information. When an edit is made to a vendor's form, mark the form as Corrected using the checkbox in the bottom right-hand corner. If the form has previously been distributed and/or filed, thus requiring the correction, this section will display when the form was last issued/distributed.

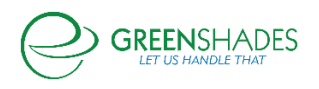

Our records indicate this form was last issued: 12/11/2017 Mark this form as a corrected 1099-MISC

Year-End Forms recognizes if the form has been previously distributed and on 'Save' will display a confirmation modal to indicate to the administrator is responsible for redistributing the corrected form.

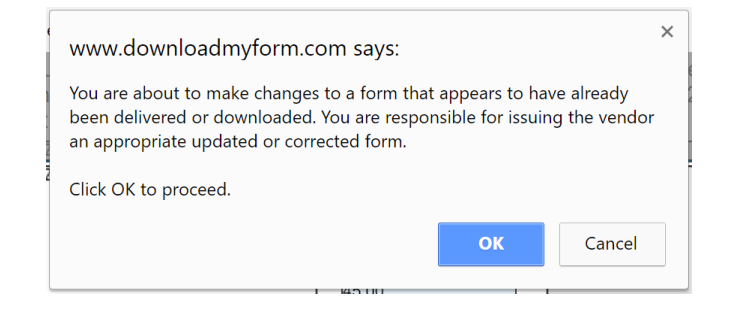

### <span id="page-30-0"></span>*2.3.5 Manually Add a New Form*

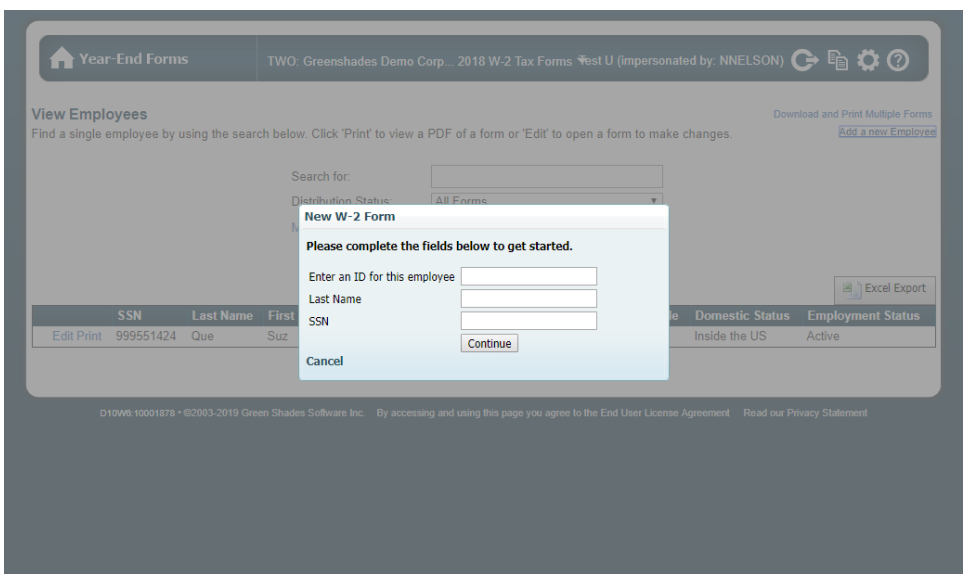

You may manually add a new employee/recipient to this formset by clicking the 'Add a new Employee' link from the 'View Forms' page. The 'New W-2 Form' modal will capture the employee ID, Last Name, and SSN. Click 'Continue' to create the new tax form and manually enter the employee's personal and reportable tax information.

This new form will now be included in formset totals, distribution batches (if selected), and original E-File.

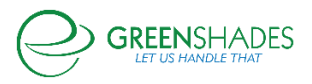

## <span id="page-31-0"></span>3 Completing the Year-End Process

After ensuring the settings are accurate, the administrator is presented with a homepage that then assists the administrator in navigating through and completing the year-end process.

When viewing the formset homepage, there are two different views:

- [The Task-Driven View](#page-31-1)
- [The Classic View](#page-44-1)

#### <span id="page-31-1"></span>3.1 The Task-Driven View

By default, on completion of the Welcome Wizard, the Task-Driven Homepage is displayed and guides the administrator through the different steps/tasks that are recommended, in succession, while providing real-time updates as a checklist.

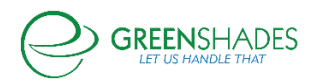

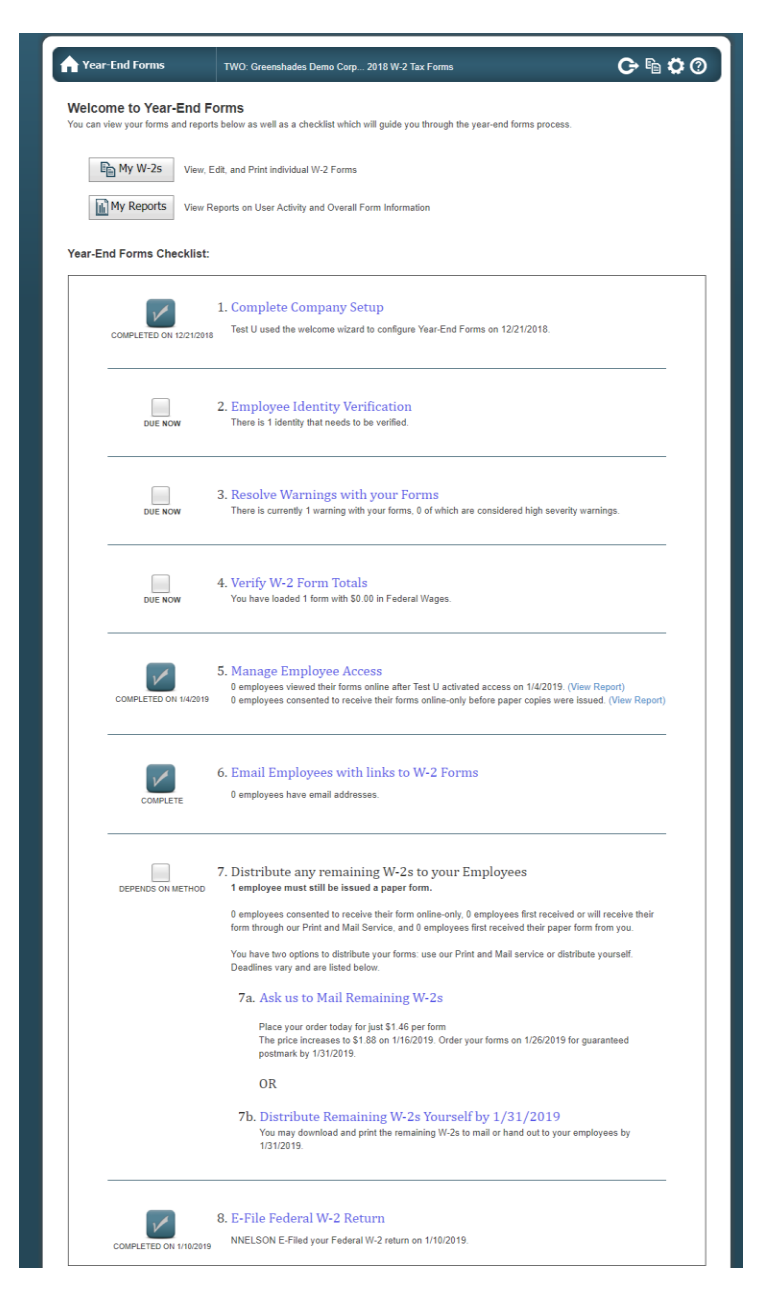

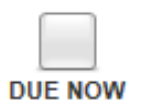

The exact tasks within the checklist will vary based on the form type loaded. Each task has a checkbox to indicate whether it has been completed (except

for limited administrators). Clicking on the title of the task will take you to a wizard or page where you can complete the task. When the task has been completed on the website, the checkbox in your checklist will automatically become checked, with completed date and administrator who completed the task, to indicate its completion.

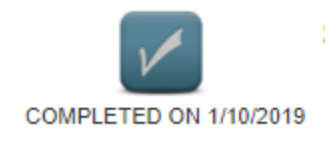

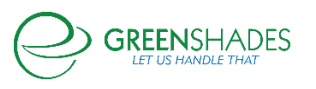

It is important to note that limited access administrators may see the checklist for all tasks, however without full access to fully complete they may not be able to complete tasks themselves and the checklist may not show as completed as a result.

### <span id="page-33-0"></span>*3.1.1 Complete Company Setup*

The Complete Company Setup task will be checked and indicated as completed once you have completed the Welcome Wizard on import. If you need to make any changes or updates to the information within the [Welcome Wizard,](#page-15-0) click the 'Complete Company Setup' link to do so.

#### <span id="page-33-1"></span>*3.1.2 Employee/Vendor/Recipient Identity Verification*

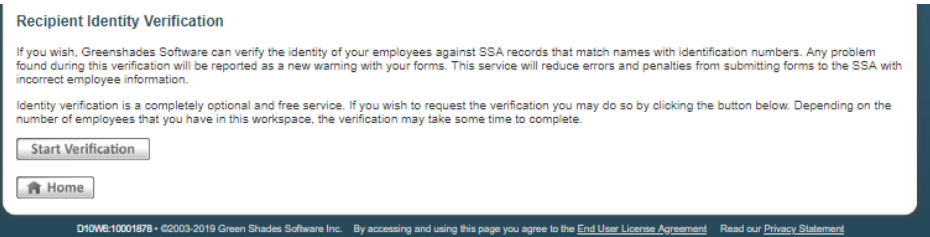

It is recommended that you consider submitting your vendors TINs or your employees' SSNs to the IRS for verification. Year-End Forms will submit the names and SSNs/TINs of your recipients to the IRS for validation.

To submit your SSNs/TINs, click the 'Start Verification' button. Depending on the number of employees in the formset, the verification may take some time process and complete. The status of your Identify Verification batch will be displayed with the Status of Requested Verification grid.

Any discrepancies found by the SSA will be reported back through Year-End Forms as warnings and display within the 'Employee's Identities to be Fixed' grid.

#### <span id="page-33-2"></span>*3.1.3 Resolve Warnings with your Forms*

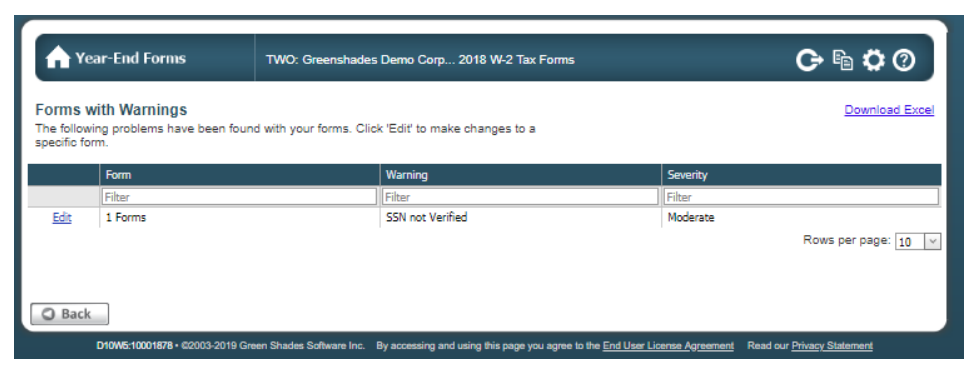

When you import or create forms, Year-End Forms will validate for potential issues. These potential issues are reported as warnings. Click 'Resolve Warnings with your

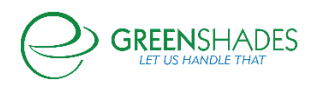

Forms' within the checklist to review and resolve warnings. This page will provide a table of warnings, listing the Form, the Warning, and the Severity of each.

If the warning is related to a single form, the 'Edit' link takes you to the individual form and will allow you to review and correct the problem, if necessary. Otherwise, the 'Edit' link will direct you to a warning-specific page with instructions and the ability to resolve the warning. Resolving as many warnings as possible will help ensure the most correct and timely processing of your year-end forms and ultimately your E-File submission.

Additionally, when viewing your forms as described in [Section 2.3.1](#page-25-0) above, you will see a red exclamation point next to any form with a warning. Hovering over the exclamation point will show you the warning details.

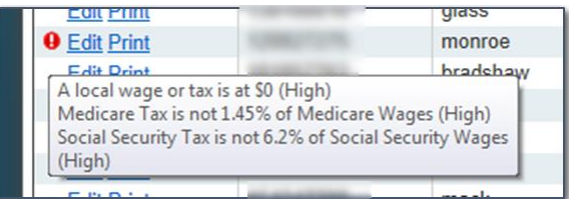

#### <span id="page-34-0"></span>*3.1.4 Verify Form Totals*

Year-End Forms will calculate the totals of your tax forms based on the data that was imported and includes any changes made to the forms prior to verifying said totals. These totals are provided so that you can verify them against your accounting package totals.

Once you have reviewed the totals and verified that they are correct, you can select the checkbox on the 'Verify Totals' page as shown below. Clicking the 'Finish' button will mark the step as complete within the checklist. Any time an action is taken that modifies a total after you have verified it, Year-End Forms will automatically reset the checklist task, verification checkbox, and request that you review and re-verify the totals again.

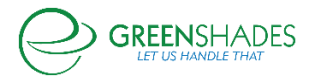

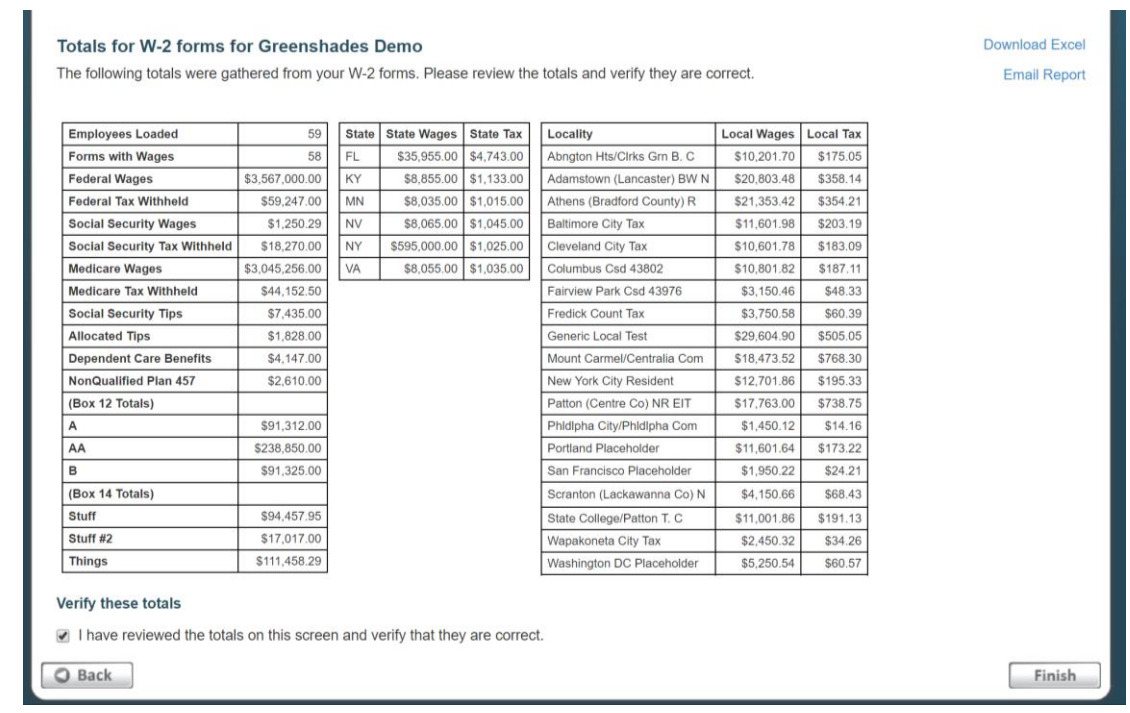

#### <span id="page-35-0"></span>*3.1.5 Manage Employee Access*

#### *Only available for W-2, 1095-C, and T4 formsets*

For formset types (W-2s, 1095-Cs, and T4s) that allow employee access to view their tax form(s) electronically, there is a 'Manage Employee Access' checklist task. By default, the Employee Access setting will be disabled and require the admin to enable through the [Employee Access setting \(previously discussed in Section](#page-21-0) 2.2.2.1) or through the Manage Employee Access checklist task that will launch the administrator into the Employee Access Wizard.

If Employee Access has already been enabled through the formset settings, it will carryover and display as such within this task.

GreenEmployee.com will track employee access, manage all electronic pre-consents/ consents, and provide employees the ability to view and print their tax form(s). For a report of how many employees have consented to receive electronic forms or have viewed their form electronically, see [Section 5.1](#page-58-1) to review 'User Activity' reports available through Year-End Forms.

Note: Greenshades also supports a web service that enables companies to integrate their own websites, or a new website, with the Year-End Forms portal to allow recipients of any form type to receive their form electronically. Contact [sales@greenshades.com](mailto:sales@greenshades.com) for more information.

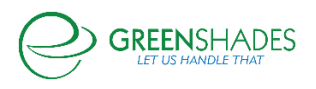

<span id="page-36-0"></span>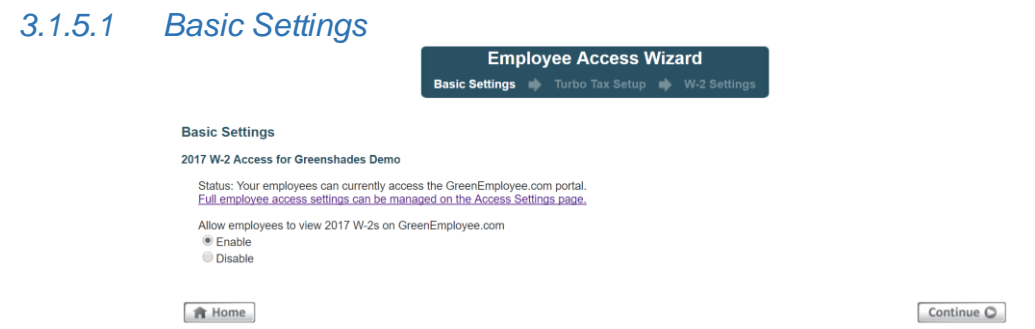

It is important to note that you may only enable Employee Access through the Year-Ends Forms portal if the corresponding Employee Access setting in GreenshadesOnline.com is also enabled. Clicking the 'Full employee access settings can be managed on the Access Settings page.' link will navigate you to the GreenshadesOnline.com setting.

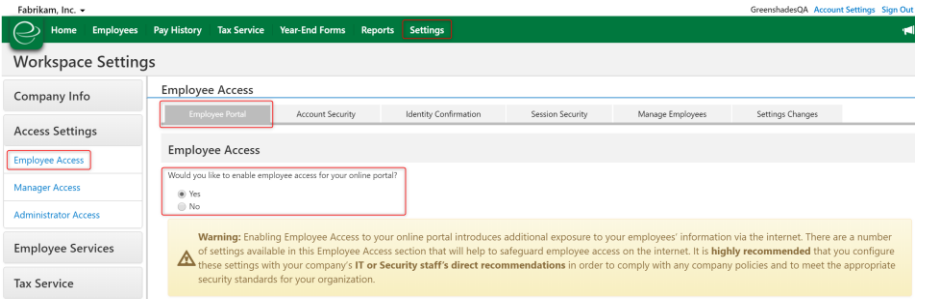

Once Employee Access is enabled, those employees that have pre-consented or consented to receive their tax form(s) electronically will be able to view their tax form through GreenEmployee.com  $\rightarrow$  Pay History  $\rightarrow$  Tax Forms.

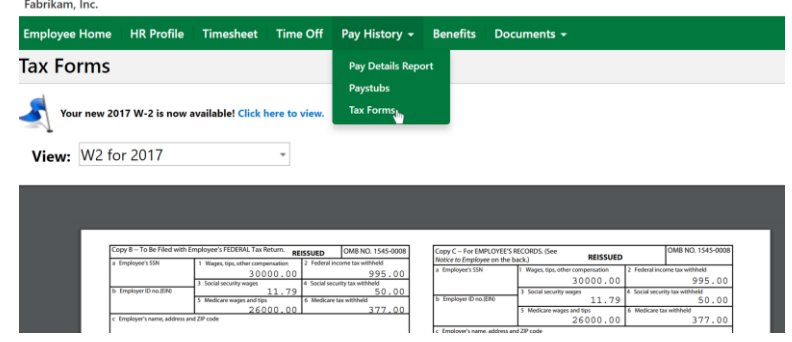

#### *3.1.5.2 Turbo Tax Setup*

**Employee Access Wizard** Basic Settings  $\Rightarrow$  Turbo Tax Setup W-2 Setti

#### **Turbo Tax Setup**

If you wish, we can synchronize your employee W-2 forms to Turbo Tax. If you choose to synchronize your forms then your employees will then be able to import<br>their W-2 information directly into Turbo Tax while completing t

Please note that the synchronization cannot be turned off once it has been activated; please make sure your forms are ready to be viewed within Turbo<br>Tax before you activate synchronization.

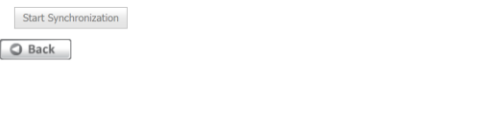

 $\boxed{\text{Continue } } \odot$ 

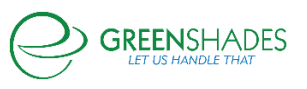

If you would like, Greenshades will synchronize your employee year-end forms data to Turbo Tax. If you choose to synchronize your forms, your employees will then be able to download their W-2 data directly from Turbo Tax while completing their 1040. After beginning synchronization, any changes you make to your forms will automatically synchronize to Turbo Tax.

Please note that the synchronization cannot be turned off once it has been activated; please make sure your forms are ready to be viewed within Turbo Tax before you activate synchronization.

<span id="page-37-0"></span>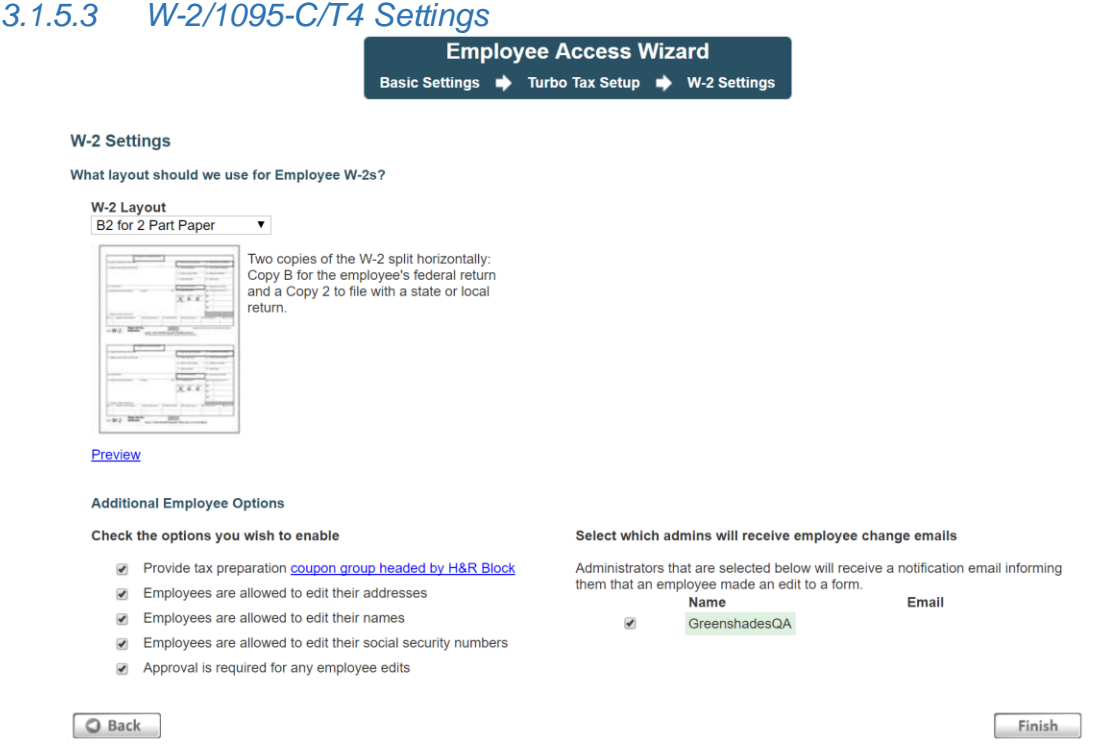

Form specific settings within the Employee Access Wizard allow the administrator to choose which template layout will display when employee's electronically view their form.

There are also additional options to:

- Include a tax preparation coupon sheet with the electronic tax form (with a preview of included vendor coupons)
	- o Included coupons vary based on tax form
- Allow employees to edit their address, name, and/or SSN
- Require administrator approval on employee edits
- Elect to receive administrator notifications when an employee edit is made

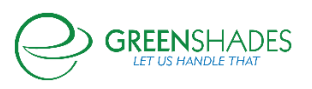

#### <span id="page-38-0"></span>*3.1.6 Email Employees with Links to Tax Forms*

#### *Only available for W-2, 1095-C, and T4 formsets*

Once Employee Access is enabled, Year-End Forms offers the ability for you to notify your employees of the online/electronic availability of their tax form(s). This is helpful for garnering as many electronic consents as possible, which decreases the amount of year-end forms you are required to distribute by paper. To notify your employees, use the Notification Wizard provided this step within the checklist.

*3.1.6.1 Recipients*

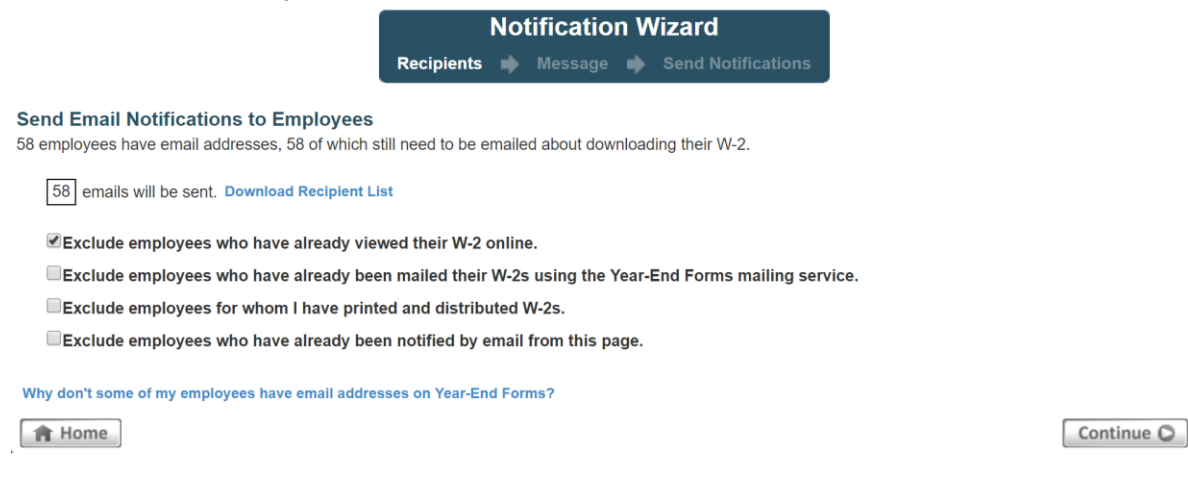

Designate which employees should receive the email notification. Year-End Forms offers multiple options to allow filtering the recipient list to only those employees who you want to notify. You can see the current recipient list in Excel by clicking 'Download Recipient List'. To do this, you may select which employees to exclude by whether they have been notified or viewed their form already. For example, the recipient selection page allows you to:

- *Exclude employees who have already viewed their W-2 online* This is checked by default and is helpful for excluding employees who have already viewed their W-2 online and do not need to be notified of its availability.
- *Exclude employees who have already been mailed their W-2s*  using [Year-End Forms mailing service](#page-48-1) - This option may be useful to exclude employees who have already been mailed their W-2s and may not need to access their form online.
- *Exclude employees for whom I have printed and distributed W-2s* This option is useful to exclude employees you have already printed and distributed

W-2s using the [Download and Print Wizard.](#page-53-0)

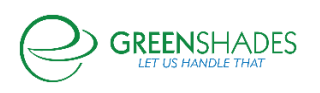

• *Exclude employees who have already been notified by email from this page* – This option will exclude employees who you have previously notified using this Notification Wizard.

It is important to note that at least one employee must have an email that was imported from Great Plains, their GreenEmployee profile, imported through the Excel template, or manually added to the employee's 'Login & Other Employee Information' section to use this feature. The link at the bottom of this page will answer why your employees may not have email addresses on Year-End Forms.

#### *3.1.6.1 Message*

**Notification Wizard** Recipients Message Send Notifications

#### **Email Message Content**

Alter and approve the email message that will be sent to your employees.

#### **Subject** Greenshades Demo Employees - View Your W-2 Online **Body** Dear Greenshades Demo Employee This year our W-2 forms will be available online. You can view your W-2 at http://faben.greenemployee.com To log in you will need to know your Last Name and your custom password OR your Social Security Number. You will be asked to consent to receive an electronic W-2 in place of a paper W-2, and a verification code will be generated that you will need to type in. Once you have consented to receive your W-2 electronically only, you will not receive a paper copy, but you may log in and re-print the electronic copy as many times as you need to. If you do not access your W-2 this way, you will be issued a paper copy by 1/31/2018. Sincerely. GreenshadesQA Greenshades Demo

Once you have selected the recipients, you can compose the email message to send to your employees. Year-End Forms provides a default message you may use or you edit. If you wish, you can insert hyperlinks or images, as well as use bold, italics, and other rich text options.

Please make sure to keep the GreenEmployee.com webpage URL listed to link employees the correct login website.

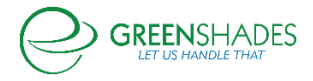

#### *3.1.6.2 Send Notifications*

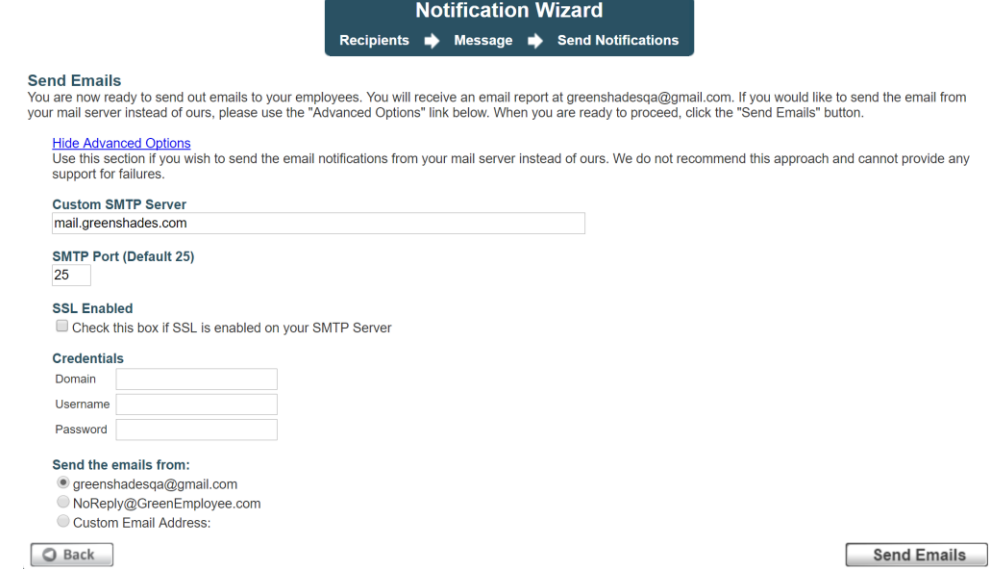

When you have completed the email message, proceed to 'Send Notifications' and click the 'Send Emails' button. An email report will be sent to the administrator's email address.

An advanced option for sending the emails from your own mail server is also available. This may be preferred for your employee to receive the email from a familiar sender. To do this, click on 'Advanced Options' and complete the information. This option is only recommended for clients who are knowledgeable and experienced with mail server administration, as Greenshades cannot provide support for any failure in this circumstance.

#### <span id="page-40-0"></span>*3.1.7 [Distribute any Remaining Tax Forms to your Employees](#page-47-1)*

Whether you allow your recipients to view their tax form(s) electronically through GreenEmployee.com, at least some portion of your forms may need to be issued on paper to their recipients.

Greenshades offers two methods by which to distribute your tax forms by paper:

- 1) Ask Greenshades to Mail Remaining Forms
- 2) Distribute Remaining Forms Yourself (Download and Print)

Both distribution methods are discussed in greater detail and walkthrough in [Section 4.](#page-47-1)

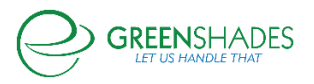

#### <span id="page-41-0"></span>*3.1.8 E-File State Return*

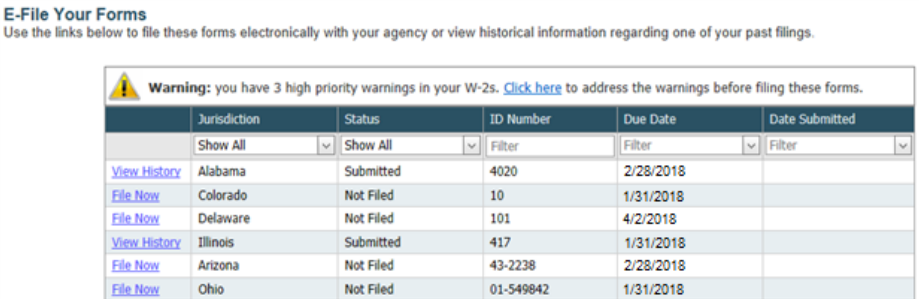

#### *Only available for W-2 formsets*

If you have state wages in a state or states that accept electronic filings, Year-End Forms will prepare the E-File for you, along with the instructions you need to E-File the form yourself.

It is important to first review all warnings and errors with your forms. If any exist, a link to the warnings and errors report is provided on the first page of the E-File process. It is important that you remove as many warnings as possible before you complete the wizard.

To E-File, access the State E-File Wizard from the task-driven homepage checklist. The State E-Filing main page allows you to view each state for which you have wages. If you have already filed for that state, you will see a 'View History' link that provides further details about the file submitted. If the state wages are ready to file, you are provided a 'File Now' link, which will launch the E-File Wizard.

#### *3.1.8.1 State E-File Wizard: Submitter Information*

The first step of the State E-File Wizard requires you to verify the Contact Name, Email, and Phone for the submission.

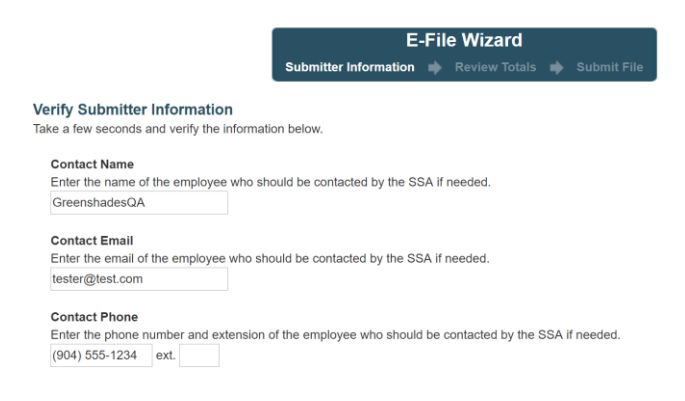

#### *3.1.8.2 State E-File Wizard: Review Totals*

The 'Review Totals' step will calculate the totals and present them for your review. If errors are present, Year-End Forms will require that you correct these

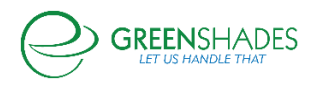

errors before you can submit this filing. When you have reviewed and approved the totals, click 'Continue' to continue to submitting.

#### *3.1.8.3 Downloading State E-File*

You may download the E-File and the details file by clicking the 'View History' link next to the State.

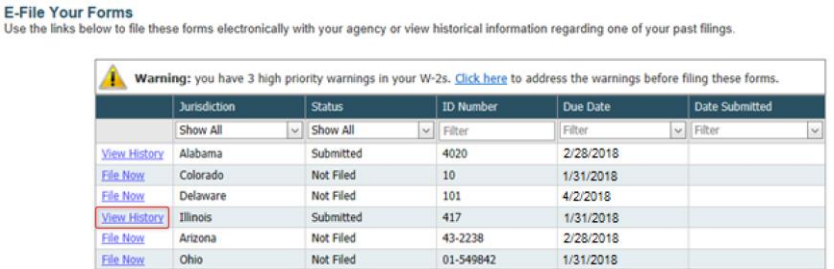

On the 'E-File History' page, use the download links to obtain the State E-File and Details File.

#### <span id="page-42-0"></span>*3.1.9 E-File Federal Return*

E-Filing is available for you to submit the information on your forms to the Federal government. The process has 3-steps that should be used only once to file your information.

First, review all warnings and errors in your forms. If any exist, a link to the warnings and errors report is provided on the first page of the e-file process. You will want to remove as many warnings as possible before e-filing. The information will quickly transfer to the government and cannot be stopped once you submit.

Warning: you have 3 high priority warnings in your W-2s. Click here to address the warnings before filing these forms.

To start the Federal E-File process, use the link on the task-driven homepage checklist. Next, click 'File Now' next to the forms you wish to file.

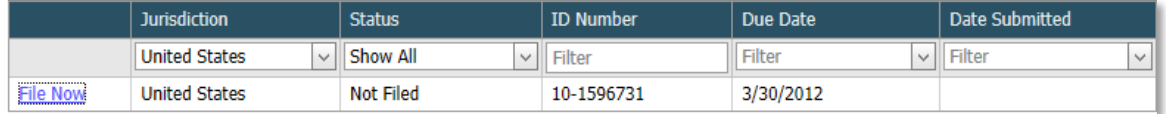

#### *3.1.9.1 E-File Wizard: Submitter Information*

You will also notice that there is e-file information you can edit. This information should be entered correctly. The ability to edit it varies depending on the E-File you are creating.

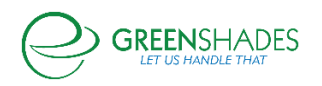

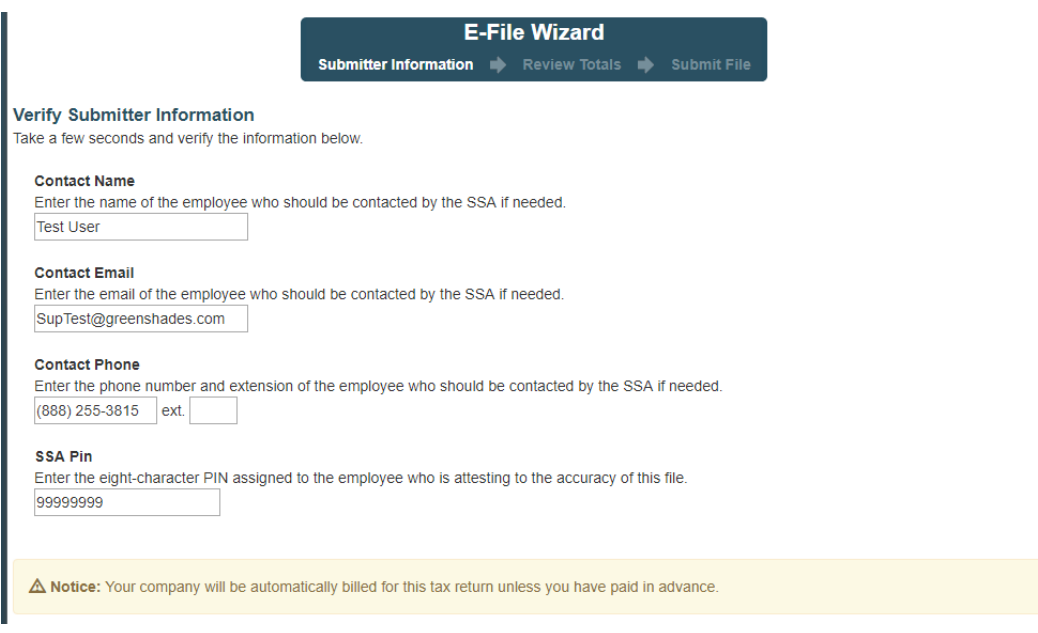

Click 'Continue' when you have verified this information is correct and wish to proceed.

#### *3.1.9.2 Review Totals*

The next screen will allow you to view the totals. It is important to review them as they are the in the e-file and this is the best way to insure the information you will be submitting is correct.

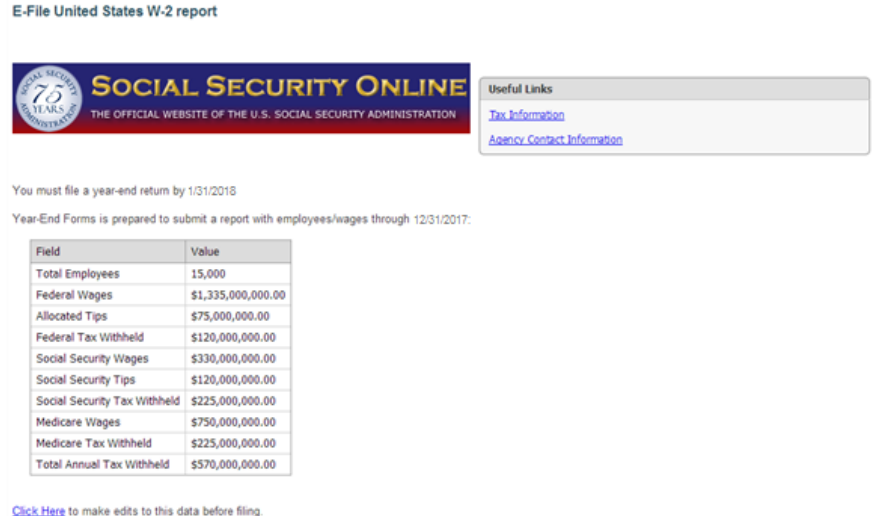

If these totals match what you are expecting, click 'Continue' to proceed to submission.

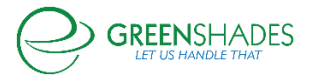

#### *3.1.9.3 Submit File*

On the final E-File screen, you will be able to click the 'Submit' button. Only click this button once. Once this button is clicked, the E-File will be submitted to the government. Do not click 'Submit' until you are ready to E-File. Once the file is submitted, you will be given a Submission ID on the screen. Please keep your submission IS, as it is important to track your E-File with our support department.

Finally, you can return to the e-file screen at any time to get an updated status of your submission. It will track all submissions you have made so you can ensure that it was properly accepted by the government.

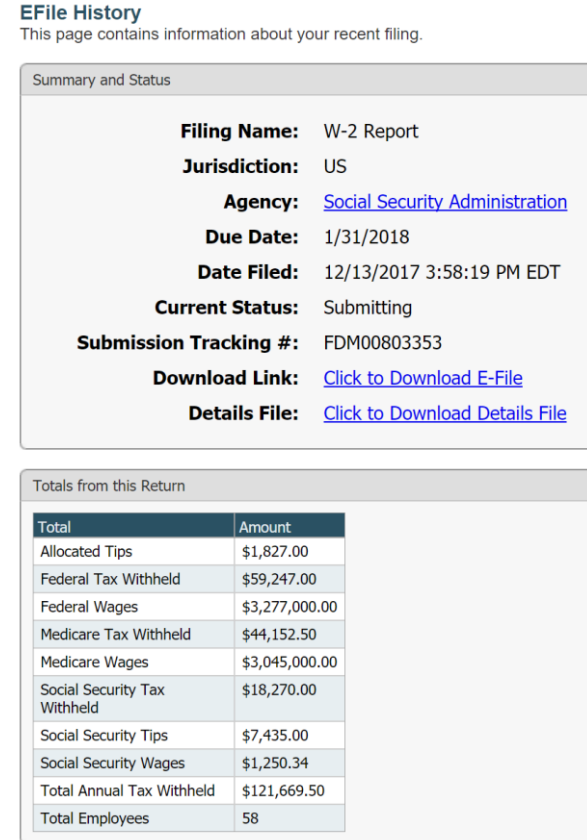

<span id="page-44-1"></span><span id="page-44-0"></span>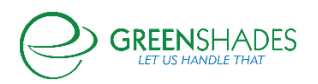

#### <span id="page-45-0"></span>3.2 The Classic View

Administrators who are accustomed to older versions the year-end forms portal, may prefer using the Classic Homepage. To switch to the Classic View, click the link in the bottom left-hand corner of the homepage. While the Classic view allows the administrator to complete all necessary year-end tasks, it does not provide a checklist, so please ensure you are completing all year-end steps.

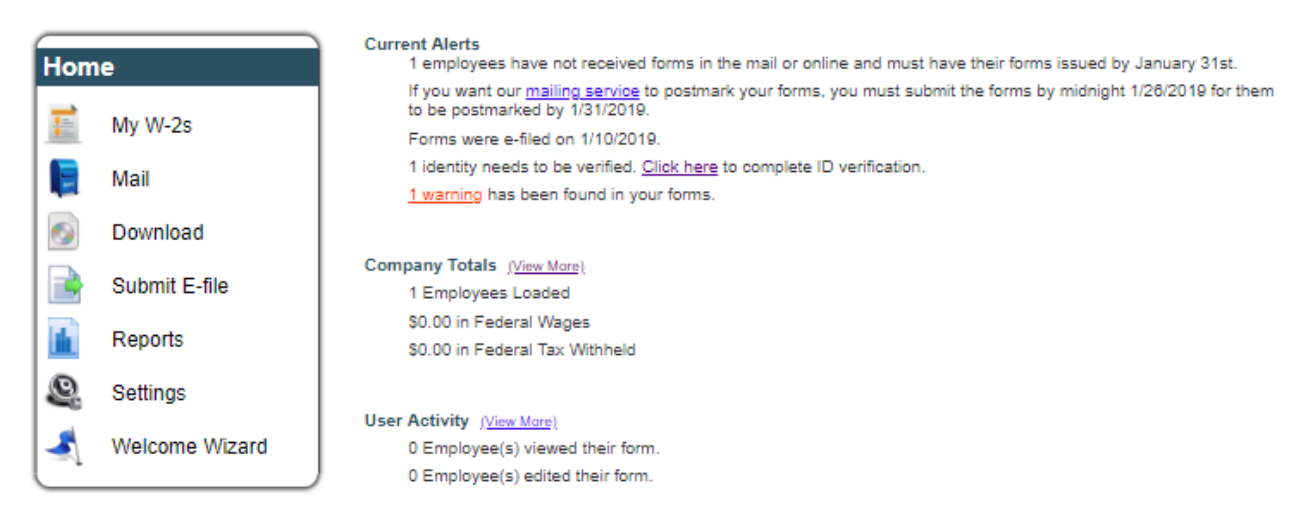

#### <span id="page-45-1"></span>*3.2.1 Left Side Menu*

The left-side menu contains the traditional menu options supported by Year-End Forms, including:

- [My \[Tax Forms\]](#page-25-0) This menu option takes navigates to the 'View Forms' page.
- [Mail](#page-48-1) This menu option will navigate to the Mail Service Wizard, which displays all previous mail batches and allows the administrator to create a new one.
- [Download](#page-53-0) This menu option will navigate to the Download and Print Wizard, which displays all previous batches and allows the administrator to create a new one.
- [Submit E-File](#page-42-0) This menu option launches the E-File Wizard where the administrator can E-File State and Federal forms.
- [Reports](#page-58-0) This menu option opens the reports page where the administrator can generate several important data driven reports.
- [Settings](#page-20-2) This menu option allows the administrator to view and change the current settings for the formset.

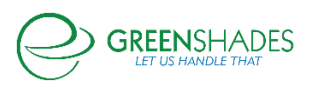

• [Welcome Wizard](#page-14-0) – This menu option launches the Welcome Wizard for this formset.

#### <span id="page-46-0"></span>*3.2.2 Current Alerts*

The 'Current Alerts' section of the classic view provides critical information about important dates and tasks which have or must be completed. This section will also alert the administrator to any warnings with the forms and if any recipients have not been notified that their forms are available electronically through GreenEmployee.com. Based on the alert, links will be provided to allow you to access more information and/or address the alert.

#### **Current Alerts** 34 employees have not received forms in the mail or online and must have their forms issued by January 31st. If you want our mailing service to postmark your forms, you must submit the forms by midnight January 24 for them to be postmarked by 1/31/2018. Forms were e-filed on 12/13/2017. 3 SSNs are invalid (according to SSA) and need to be fixed. Click here to complete ID verification. 15 warnings have been found in your forms. You currently have one or more unpaid invoices for services ordered on this website. Click here to view them. 58 employees who have email addresses have not been notified that their W-2s are online. Click here to notify them

1 employee has submitted change requests for your review.

#### <span id="page-46-1"></span>*3.2.3 Company Totals*

This section provides the total numbers for the formset. This may include employee/vendors loaded, total wages, total tax withheld, and other important total information. Clicking on 'View More' will take you to the full totals report.

**Company Totals** (View More)

59 Employees Loaded \$3,567,000.00 in Federal Wages \$59,247.00 in Federal Tax Withheld

#### <span id="page-46-2"></span>*3.2.4 User Activity*

This section provides information about the latest user activity, including number of employees who have viewed their form and other activity based upon the form type. Clicking on 'View More' will allow you to select from several reports which provide more information.

**User Activity (View More)** 

0 Employee(s) viewed their form.

0 Employee(s) edited their form.

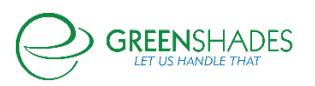

#### <span id="page-47-0"></span>*3.2.5 Form Batches*

<span id="page-47-1"></span>This section lists the batches of forms that an administrator has downloaded or sent to the Greenshades Mail Service. Clicking 'View' will take you to the [Mail Service](#page-48-1) or [Download and Print](#page-53-0) Wizards where you can view the previous batches and create new ones.

#### **Form Batches**

You have requested to download 3 batches of forms. (View) You have requested to mail 4 batches of forms. (View)

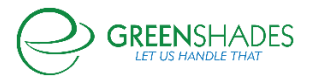

## <span id="page-48-0"></span>4 Distributing Year-End Forms

To begin the process of mailing, click the appropriate task link in the task-driven homepage checklist or on 'Mail' from the classic view homepage. This will allow you to see previous mail service orders submitted and create new ones.

To ensure your forms are postmarked by the appropriate deadline, please make sure to submit your mail order as soon as possible and before the Greenshades deadlines. These dates are posted in the Year-End Forms distribution checklist step.

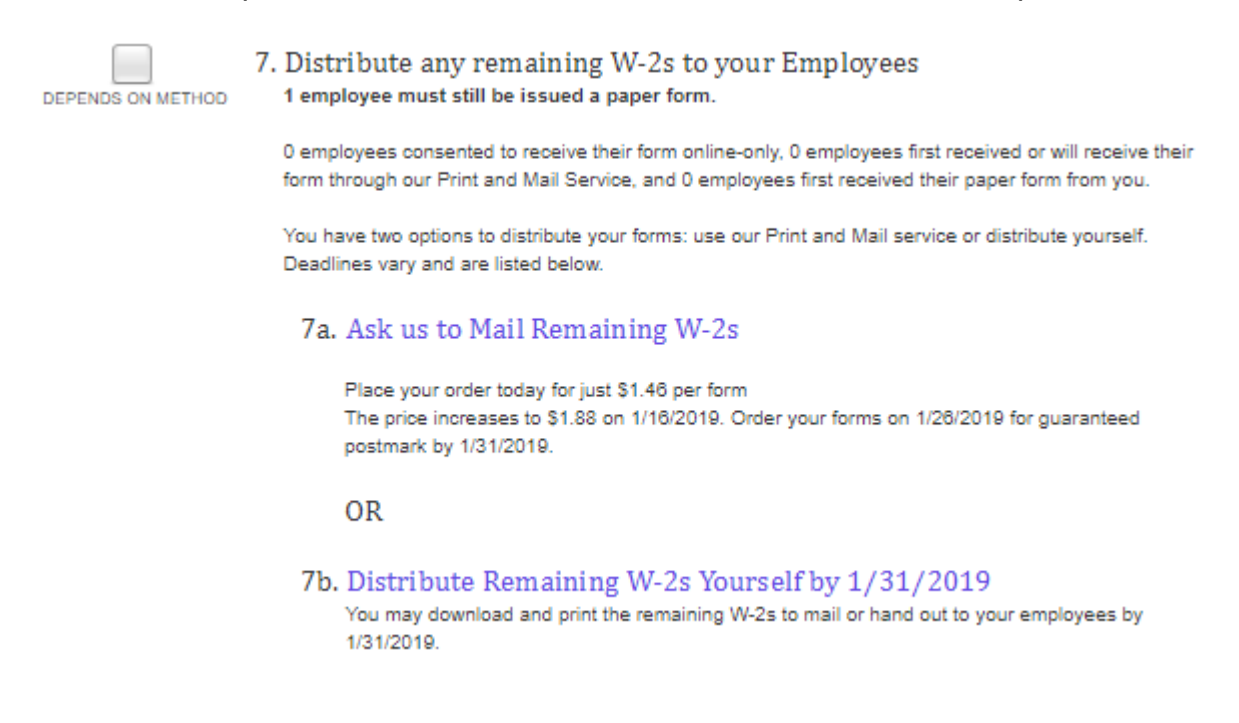

### <span id="page-48-1"></span>4.1 Ask Greenshades to Mail Remaining Forms

#### **Mail Service Status Page**

#### **Order New Mail Service**

Click the "New Order" button below to request that we print and mail forms to your employees on your behalf. You will get to chose exactly how we will send these forms and will be quoted a total price before confirming your order.

New Order

**Status of Previous Mail Service Orders** 

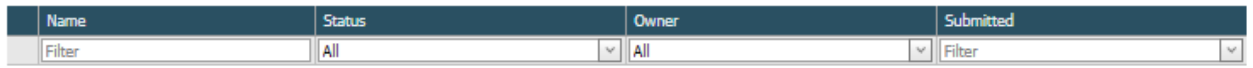

#### <span id="page-48-2"></span>*4.1.1 Previous Mail Service Orders*

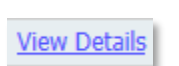

To see the status and information regarding a previous order, click on the 'View Details' link next to the batch you want to review.

The details page illustrated below will provide important information about the number of forms submitted, the status, the history of the batch, and the preferences selected at the

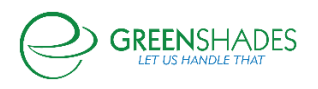

time of submission. This is most useful to track the status of your order through our mail service process.

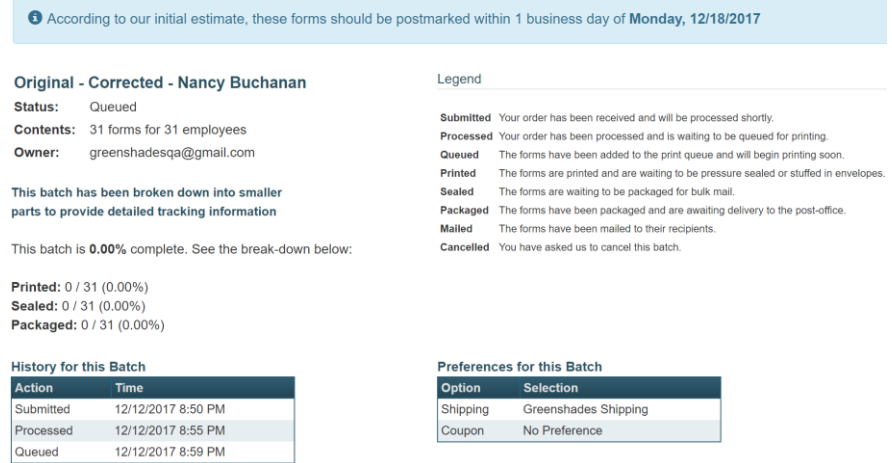

#### <span id="page-49-0"></span>*4.1.2 Submitting a New Mail Service Order to Greenshades*

To begin a new Mail Service order, click the 'New Order' button from the 'Mail Service Status Page'. This will launch the Mail Service Wizard where you can request that Greenshades print and mail forms to your employees on your behalf.

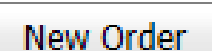

#### *4.1.2.1 Choose Forms*

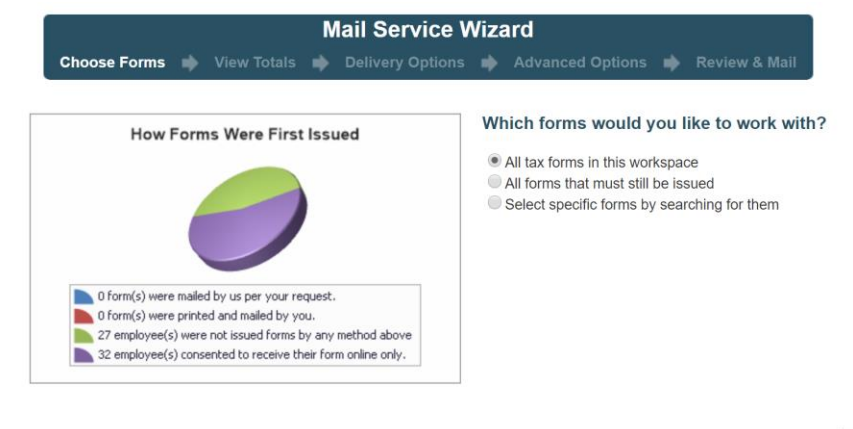

O Back

Continue O

Choose which forms you wish to mail to your recipients.

- *All tax forms in this workspace* Creates a complete set of forms for all employees in your formset
	- o If any forms within the formset have been edited/corrected and marked as such, you will receive an additional option to indicate if

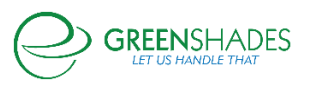

this batch should include the corrected forms or non-corrected forms.

▪ If you require to distribute for both, you will need to submit two different orders.

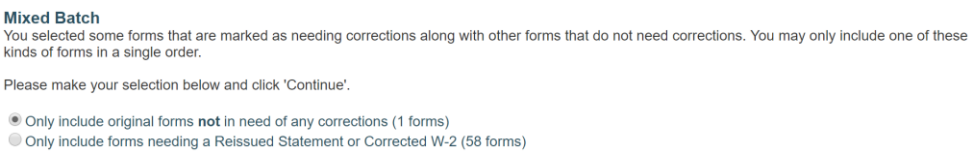

- *All forms that must still be issued -* Mail forms that you are required to still distribute (i.e. forms that have not already been downloaded online or included in a Mail Service or Download and Print batch)
- *Let me choose specific forms –* Allows the administrator individually select the employee forms that they wish to send<br>Choose the Forms to Mail

Undobe the Forms to Mail<br>Use the filters below to indicate which forms you want to mail. Click 'Continue' when done

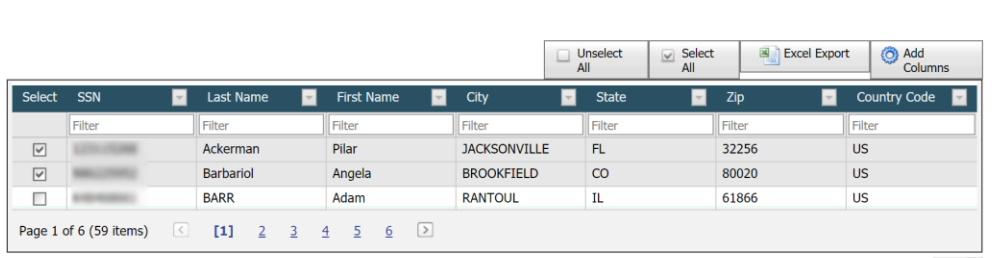

Rows per page:  $\boxed{10}$   $\vee$ 

If you choose to select specific forms, this page will provide a search/filtering feature, which allows the administrator to search by various options/columns. If you have forms with different distribution deadlines (such as the 1099-Misc), you will have a search option to filter the list of forms to show only forms with a specific deadline date. Once you have filtered this list of forms to the ones you wish to have distributed, select 'Continue' to proceed.

#### *4.1.2.2 View Totals*

Based on the forms you selected, the next page will provide you with the totals for this order. This will include total forms loaded, totals amounts, and other important information. These totals represent the data that will be included on your forms and mailed to your recipients. Please review this information carefully to ensure accuracy before submitting the batch for Mail Service processing.

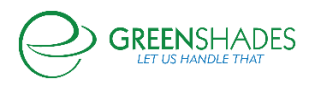

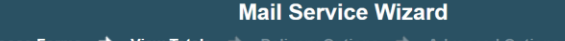

#### **Totals For This order**

Below you will find the totals from this batch of forms.

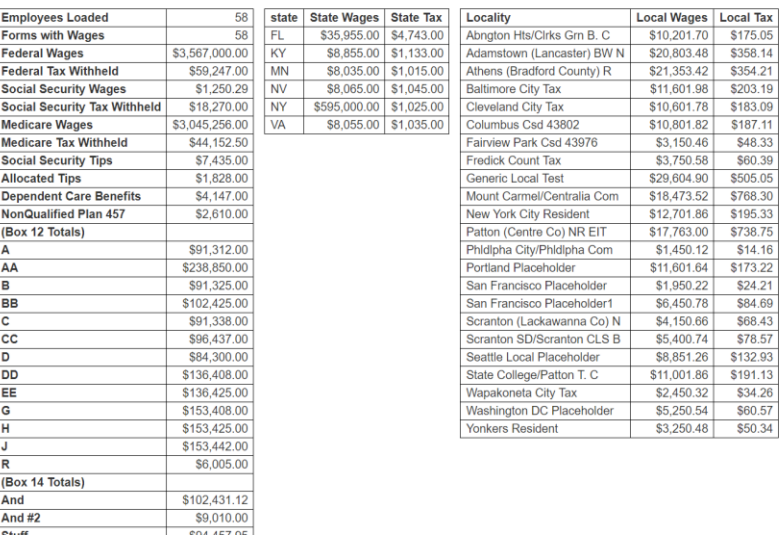

If you agree with the totals, click 'Continue' to proceed.

\$17,017.00

\$111,458.29

#### *4.1.2.3 Delivery Options*

 $rac{5\tan}{5\tan \frac{4}{2}}$ 

**Things** 

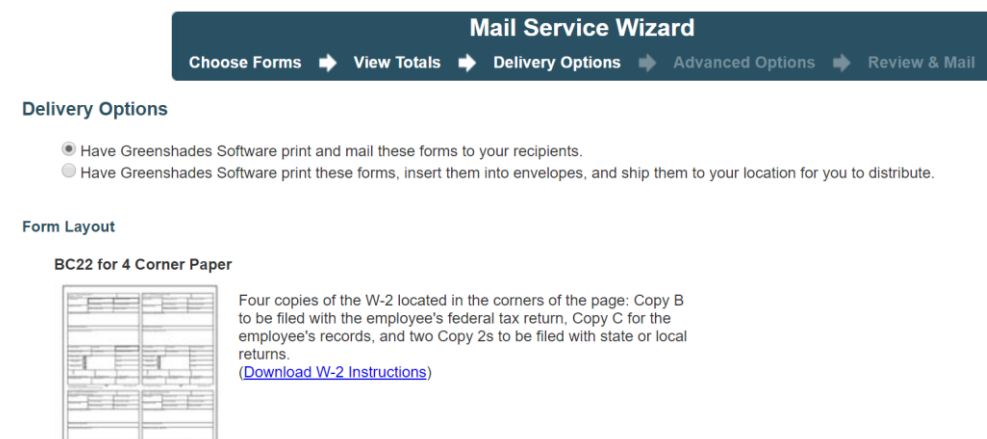

Greenshades Mail Service provides two options when you request that we distribute your tax forms:

- 1) Have Greenshades Software Print and Mail these forms to your recipients
	- This is typically the preferred option unless you intend on distributing the forms to recipients in person.

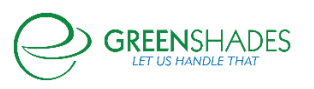

- 2) Have Greenshades Software print these forms and ship them to your location for you to distribute.
	- If you prefer for Greenshades to box and ship your forms through this option, please provide the shipping and contact information required.

#### *4.1.2.4 Advanced Options*

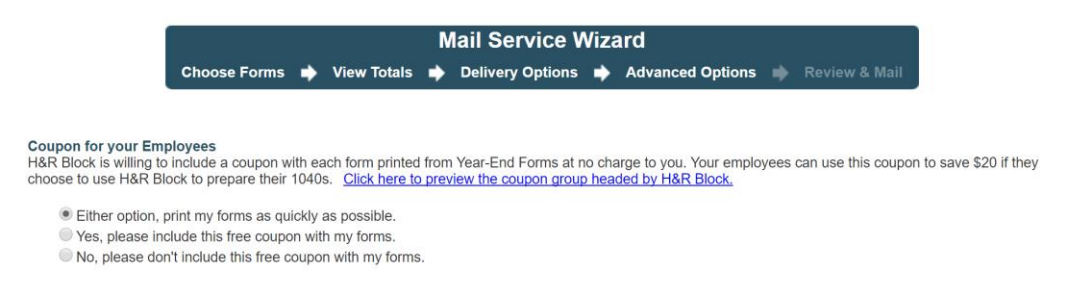

The 'Advanced Options' page of the Mail Service Wizard is provided when there are additional options to review for your current forms. This page may not always appear, depending on form type.

For W-2s and 1099-MISCs, you are prompted to select from the available preference options. This will cover whether to use pressure-seal forms or paper and envelopes. Also, whether to include a coupon on the form for your recipient. For any option, you will always have the choice to not indicate a preference and allow Greenshades to process forms as quickly as possible for expediency.

#### *4.1.2.5 Review and Mail*

On the final page of the Mail Service Wizard, enter a uniquely identifiable name for this batch, review the cost breakdown, and to agree to the [End](http://www.downloadmyform.com/TermsOfService.aspx) User License Agreement. An estimated processing schedule will display as well to indicate when you can expect your tax forms to be postmarked by.

If you submit your mail service order prior to the Greenshades mail service deadline, your estimated processing schedule should list a date prior to the form delivery deadline. Otherwise, Greenshades will mail your forms as soon as possible. For more information about this year's mail service deadline, please contact Greenshades Support.

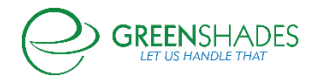

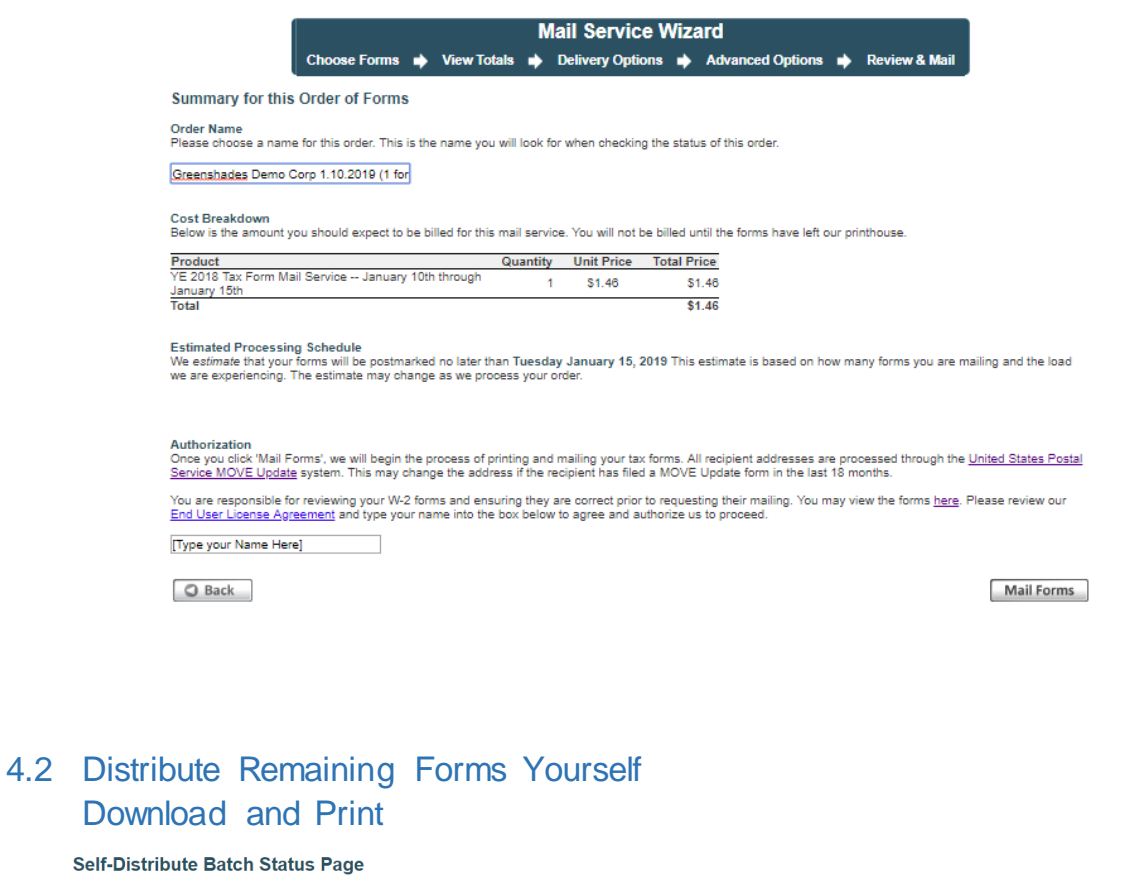

#### <span id="page-53-0"></span>Self-D

#### **Print and Distribute a New Batch of Forms Pages to Print** Recommended settings wher Finite and Disturbute a few Data-tion Follow to download a set of forms that you intend to print<br>and mail or hand out to your employees. You will get to chose various details about these<br>forms and will receive an email lin  $\textcircled{\scriptsize{\textsf{all}}}$ printing from Adobe Acrobat C Current page Pages 1 New Download Batch Page Sizing & Handling Size | Poster | 8 Multiple | Posklet

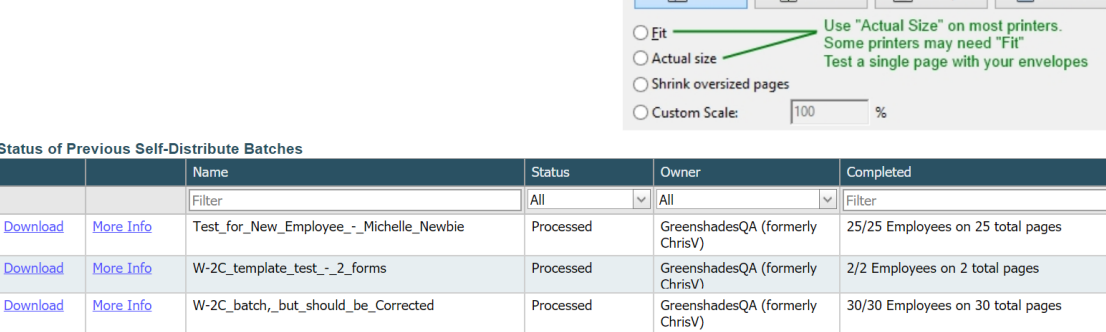

Rows per page:  $\boxed{10}$   $\vee$ 

 $\odot$ 

#### <span id="page-53-1"></span>*4.2.1 Previous Self-Distribute Batches*

For previous batches generated into a PDF, a download link will appear. For CD orders, the CD will be sent to the company address provided.

To download a PDF batch, click the 'Download' link next to the batch. If Download the batch contained a large amount of forms, the batch was split into multiple PDFs and a new page will provide you a link to download each PDF.

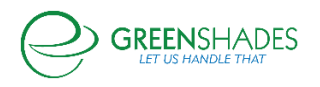

To view more information about a batch, click on the 'More Info' link next to the batch name. This will provide information about when the batch was requested, More Info when it was ready, etc. This page is also useful if you wish to order a CD of the forms or download the form's instructions or coupon to print and include along with the forms.

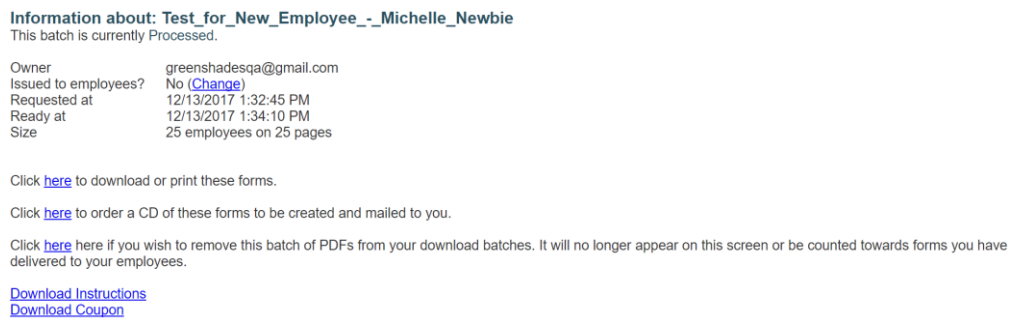

#### <span id="page-54-0"></span>*4.2.2 Creating a New Download Batch*

Creating a new download batch may be useful for distributing the tax forms yourself and/or archiving prior year forms. This wizard will allow you to select the forms you wish to download, choose the form layout,

**New Download Batch** 

and either order a CD of the forms or download them as a PDF document. If you wish to do both, you will need to complete the wizard twice.

To create a new download batch, make sure you are working in your desired tax form and tax year formset, then navigate to the 'Self-Distribute Batch Status Page'.

#### *4.2.2.1 Choose Forms*

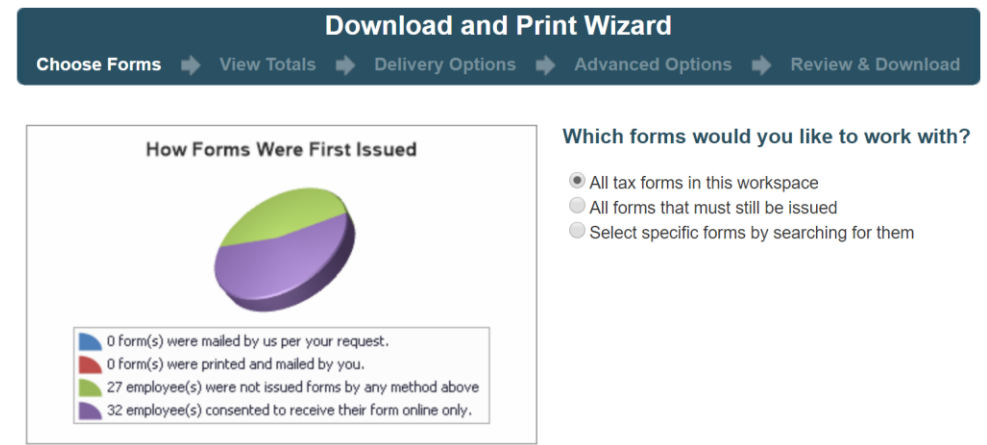

Choose which forms you wish to mail to your recipients.

• *All tax forms in this workspace* – Creates a complete set of forms for all employees in your formset

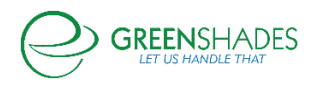

- o If any forms within the formset have been edited/corrected and marked as such, you will receive an additional option to indicate if this batch should include the corrected forms or non-corrected forms.
	- If you require to distribute for both, you will need to submit two different batches.

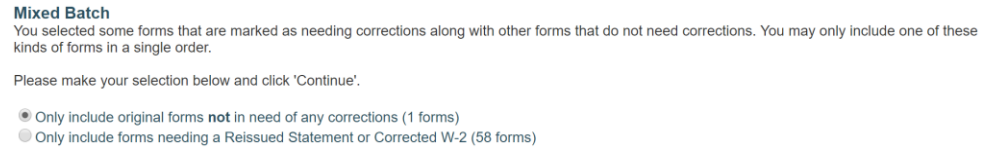

- *All forms that must still be issued – I*nclude forms in the batch that you are required to still distribute (i.e. forms that have not already been downloaded online or included in a Mail Service or Download and Print batch)
- *Let me choose specific forms –* Allows the administrator individually select the employee forms that they wish to include

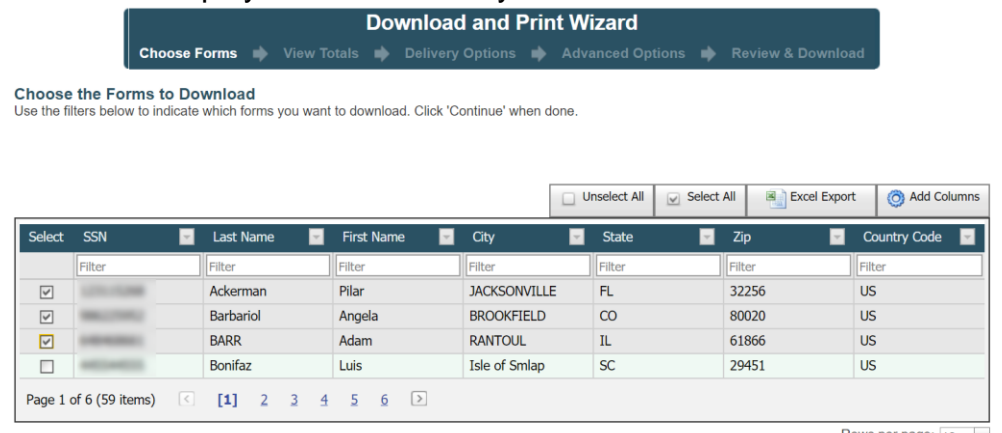

Rows per page:  $\boxed{10}$   $\vee$ 

If you choose to select specific forms, this page will provide a search/filtering feature, which allows the administrator to search by various options/columns. If you have forms with different distribution deadlines (such as the 1099-Misc), you will have a search option to filter the list of forms to show only forms with a specific deadline date. Once you have filtered this list of forms to the ones you wish to have distributed, select 'Continue' to proceed.

#### *4.2.2.2 View Totals*

Based on the forms you selected, the next page will provide you with the totals for this batch. This will include total forms loaded, totals amounts, and other important information. These totals represent the data that will be included on

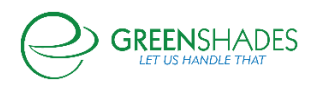

your forms to distribute to your recipients. Please review this information carefully to ensure accuracy before submitting the batch for PDF generation or CD order.

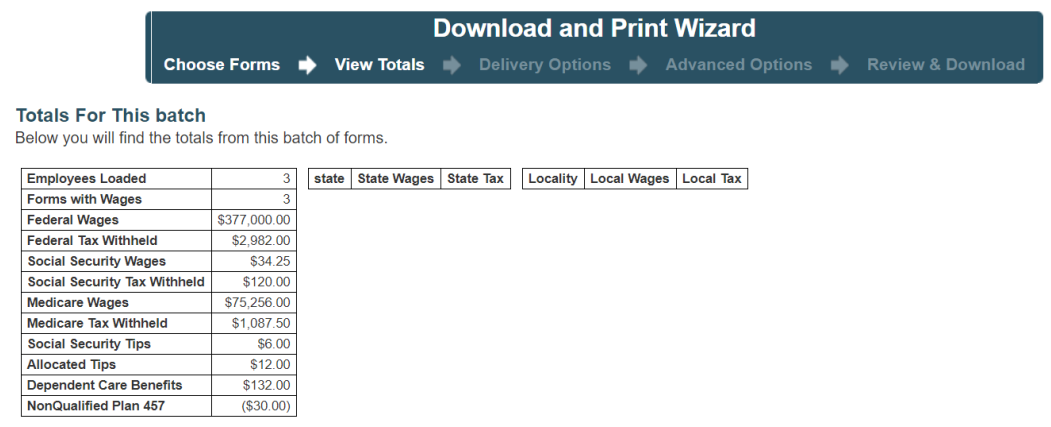

If you agree with the totals, click 'Continue' to proceed.

*4.2.2.3 Delivery Options*

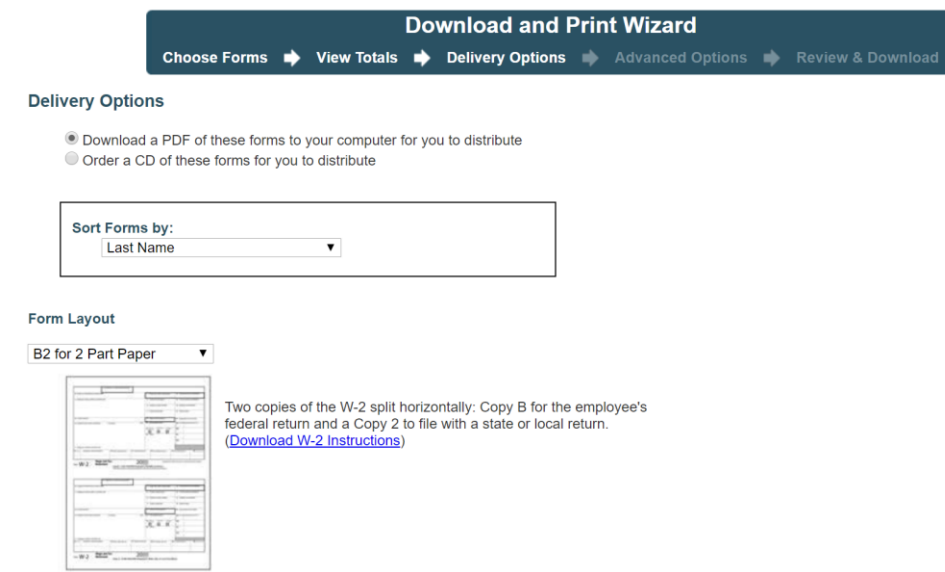

Greenshades Download and Print provides two options when you request to selfdistribute your tax forms:

- 1) Download a PDF of these forms to your computer for you to distribute
- 2) Order a CD of these forms for you to distribute

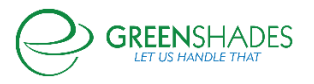

#### *4.2.2.4 Advanced Options*

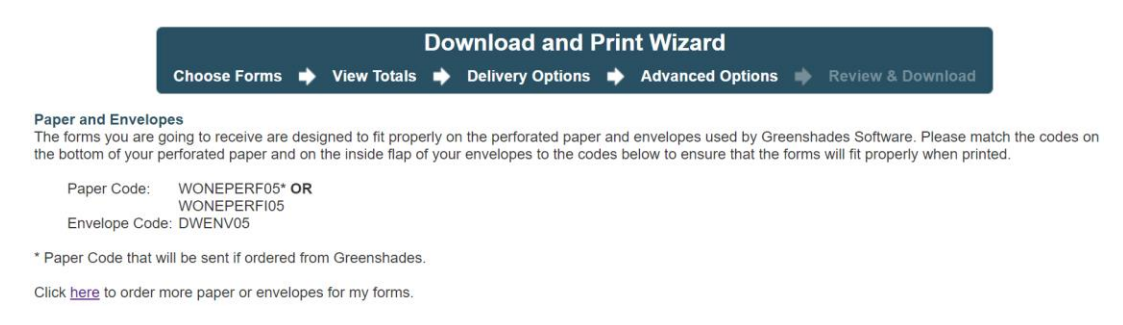

The 'Advanced Options' page of the Download and Print Wizard is provided to allow the administrator to order paper and envelopes. Click 'here' to navigate to a third-party vendor to order printing supplies from directly. Please reference the Paper and Envelope Codes provided on this page when ordering to ensure proper fit with the chosen template chosen in the previous step.

#### *4.2.2.5 Review and Mail*

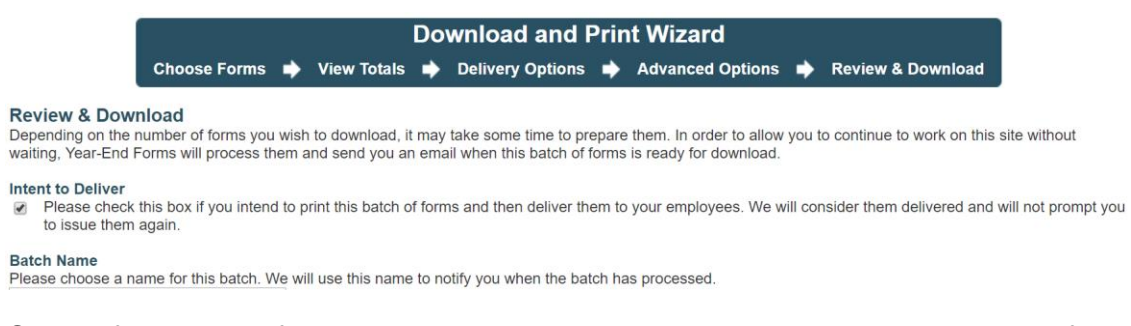

On the final page of the Download and Print Wizard, enter a uniquely identifiable name for this batch. Check the 'Intent to Deliver' checkbox if you intend to print this batch and distribute to your employees' recipients. Greenshades will consider the form(s) distributed and will no longer prompt to issue/distribute them.

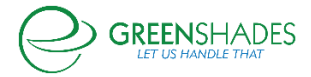

## <span id="page-58-0"></span>5 Year-End Forms Reports

Year-End Forms supports three types of reports:

- 1) User Activity Reports
- 2) Change Reports
- 3) Formset Reports

To access reports, click 'My Reports' from the task-driven or classic views.

#### **Year-End Forms Reports** The reports below will give you insight into your recipients' actions as well as information about the forms you have loaded. **User Activity Reports** Employees who have consented to not receive a paper copy of their form Employees who must still receive a paper copy of their form **Employees who have viewed their form** Employees who have edited their form **Administrator activity log Change Reports** Changes made to forms

**Formset Reports** Overall totals for your forms How forms were issued All form data **Basic formset info** User email addresses

#### <span id="page-58-1"></span>5.1 User Activity Reports

#### <span id="page-58-2"></span>*5.1.1 Employees who have consented to not receive a paper copy of their form*

This report will provide you a list of employees who have consented to receive their form electronically through GreenEmployee.com. You will have no obligation to send a paper copy to these recipients. There is an Excel version of this report if you would like to retain a local copy.

#### <span id="page-58-3"></span>*5.1.2 Employees who must still receive a paper copy of their form*

This report provides a list of employees who have not consented to review their form electronically through GreenEmployee.com and must still receive a paper copy. An Excel version of this report is available. This report may be helpful when determining which forms to distribute.

#### <span id="page-58-4"></span>*5.1.3 Employees who have viewed their form*

This is a report of which employees viewed their form electronically through GreenEmployee.com and when they viewed it. If a recipient viewed their form more than once, a separate entry is recorded for each view.

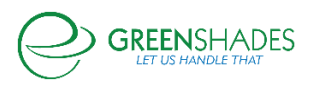

#### <span id="page-59-0"></span>*5.1.4 Employees who have edited their form*

If you enabled [employees to edit certain fields on their form,](#page-37-0) this report provides a record of when edits were made and by whom. For further information on changes made, see the ['Change made to forms' report.](#page-59-3)

#### <span id="page-59-1"></span>*5.1.5 Administrator activity log*

This report provides a record of all administrator actions taken within the current formset. This will include entries for form edits, form prints, mail services orders, e-filing, and other activities. This report is searchable and available as an Excel file.

#### <span id="page-59-2"></span>5.2 Change Reports

#### <span id="page-59-3"></span>*5.2.1 Changes made to forms*

This report provides a comprehensive record of all changes made to recipients' forms. This includes edits made by administrators and edits made by the recipient. You can also show only changes requiring approvals. This will list the changes made by your recipients and allow you to approve or reject them.

#### <span id="page-59-4"></span>5.3 Formset Reports

#### <span id="page-59-5"></span>*5.3.1 Overall totals for your forms*

This report will provide you the totals for your current formset. This will include the number of forms and the corresponding amounts for various boxes on the forms. An Excel download is available for this report if you would like to retain a local copy.

#### <span id="page-59-6"></span>*5.3.2 How forms were issued*

This report provides a list of your recipients, along with the first date (if any) that they received their form, either through an online consent, being downloaded in a batch that an administrator printed and delivered, or being present in a mail batch submitted through Year-End Forms. Recipients who have not received their form will not be included in this report.

#### <span id="page-59-7"></span>*5.3.3 All form data*

This report provides an Excel file will all the forms you currently are managing inside this formset. The Excel file will be in the same format as the Excel template used to import forms of this type. This report may be used to archive your data and store locally.

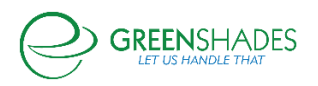

#### <span id="page-60-0"></span>*5.3.4 Basic formset info*

This report provides basic information about your formset in the current formset.

#### <span id="page-60-1"></span>*5.3.5 User email addresses*

This report provides a record of all employees who have email addresses in the system with their corresponding email address. This report is available as an Excel file as well if you wish to email the employees yourself.

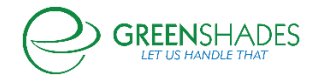

## For additional support please contact us.

(888) 255-3815 ext.1 [support@greenshades.com](mailto:support@greenshades.com) [www.greenshades.com](http://www.greenshades.com/)

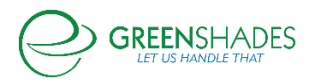